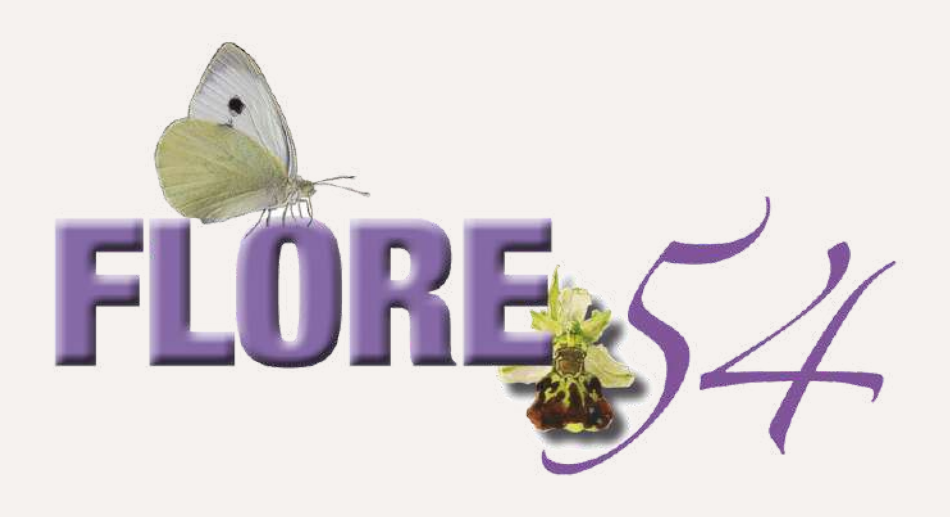

# **"Découvrir" pas à pas comment utiliser le site internet "Pas de printemps sans Hirondelles"**

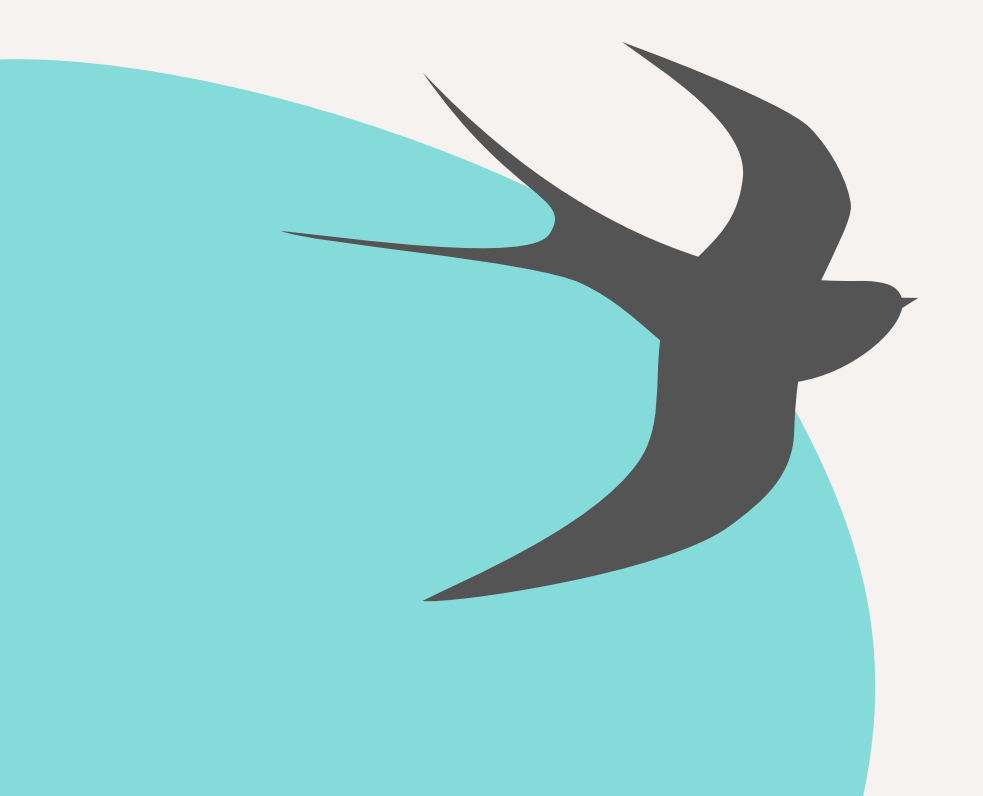

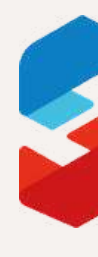

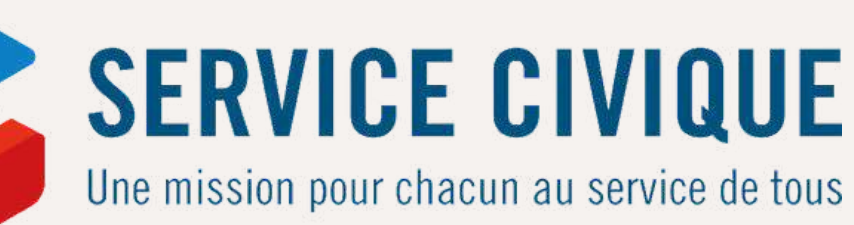

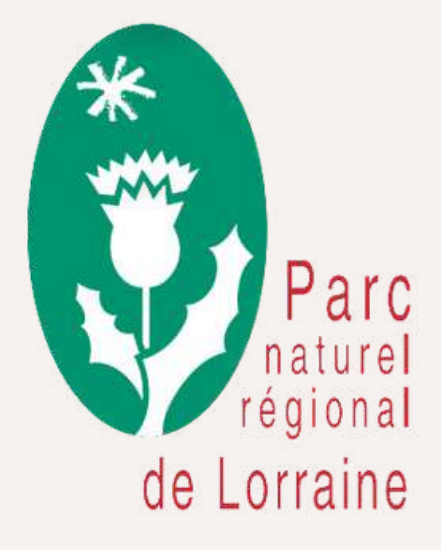

### **Rendez vous sur le site : [hirondelles.pnr-lorraine.com](http://hirondelles.pnr-lorraine.com/)**

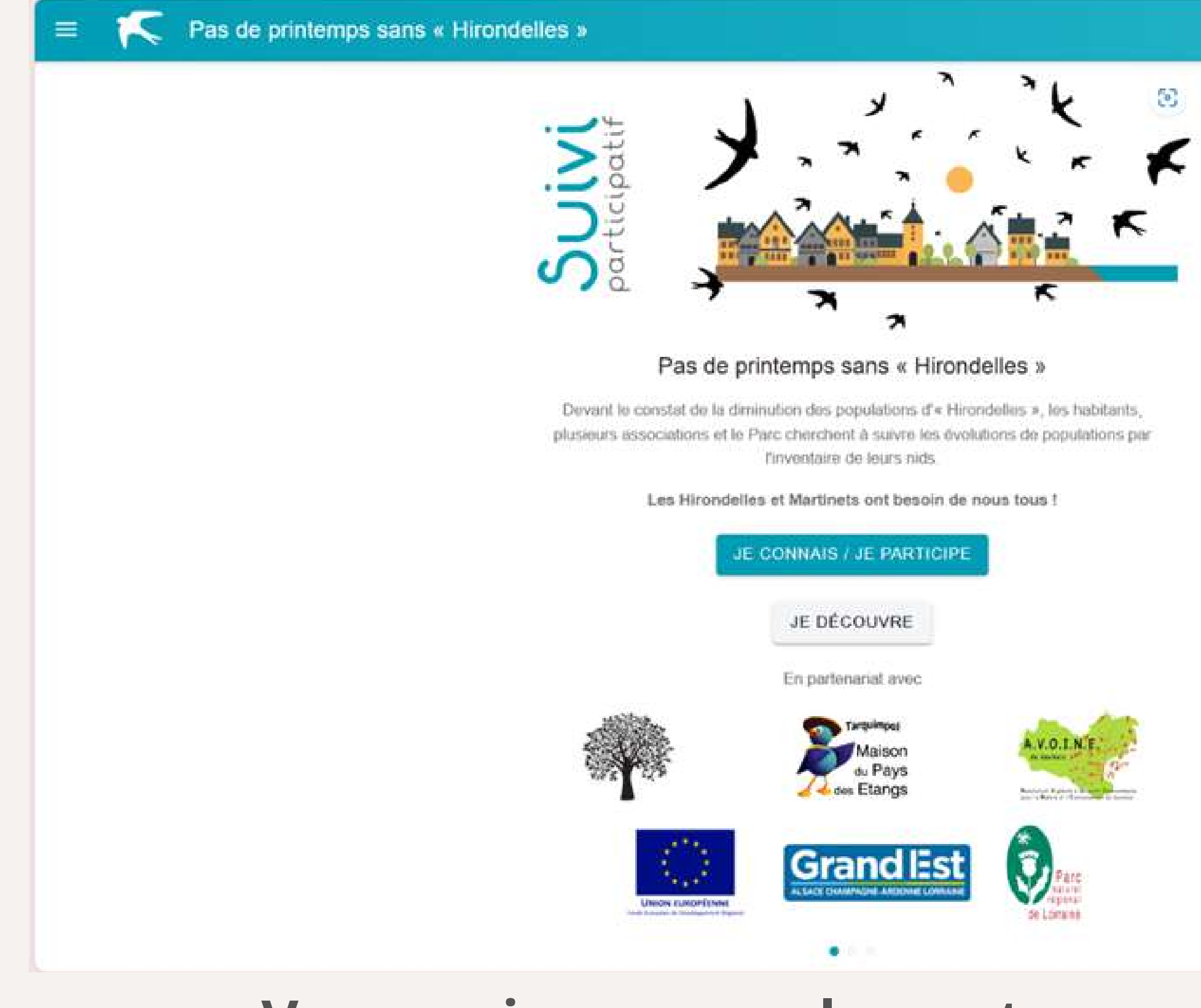

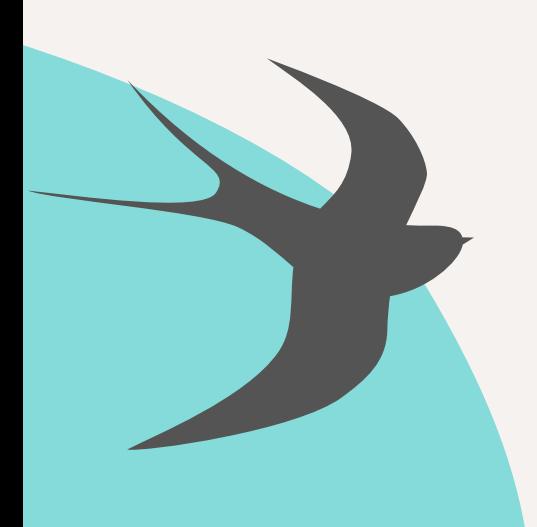

# $\bigwedge$

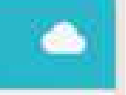

### **Vous arrivez normalement sur cette page**

### **Pour rentrer vos observations : cliquer sur "je découvre"**

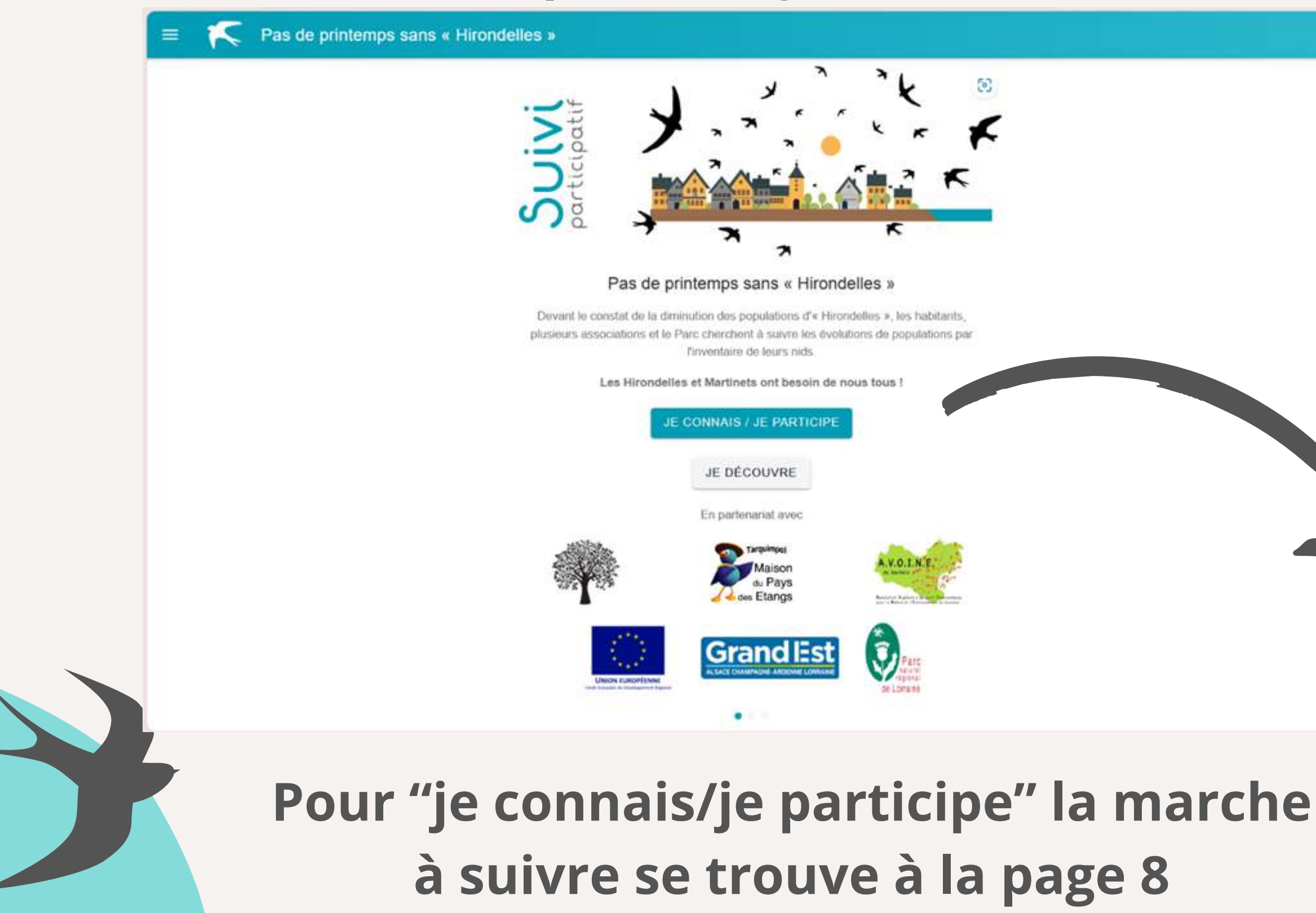

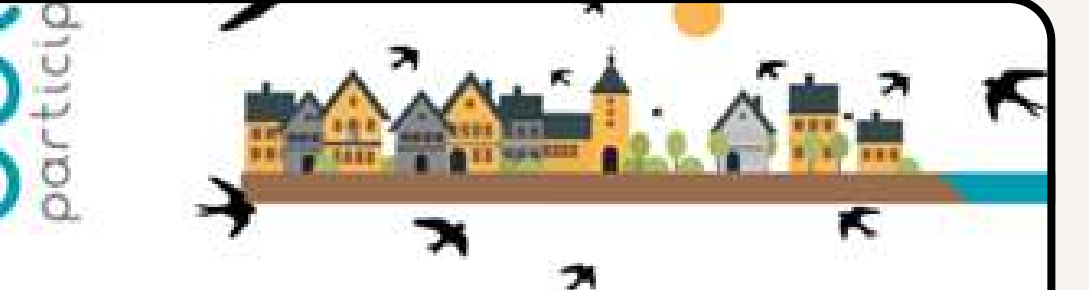

### Pas de printemps sans « Hirondelles »

nt le constat de la diminution des populations d'« Hirondelles », les habitants, s associations et le Parc cherchent à suivre les évolutions de populations pa finventaire de leurs nids

### Les Hirondelles et Martinets ont besoin de nous tous !

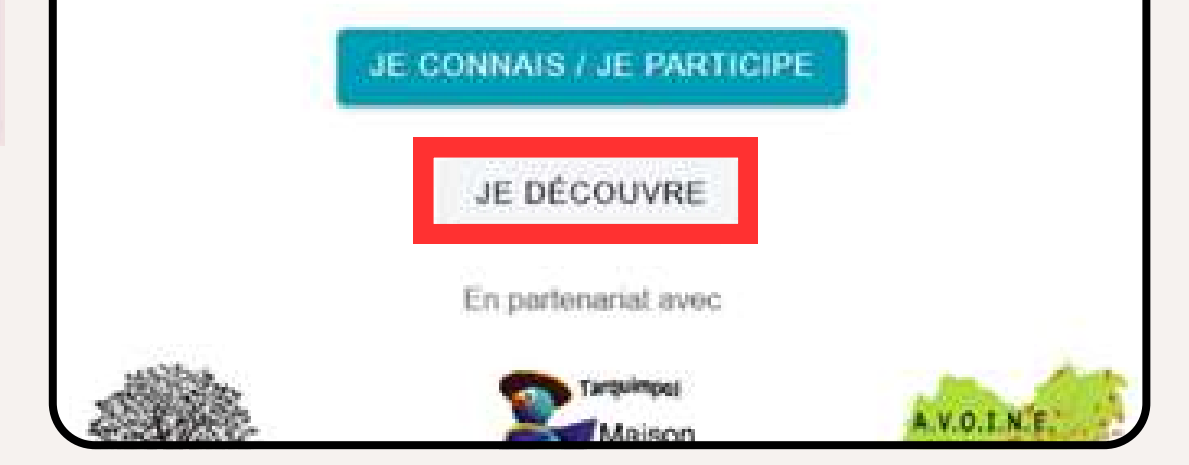

### Vous arrivez ensuite sur cette page

Pas de printemps sans « Hirondelles »

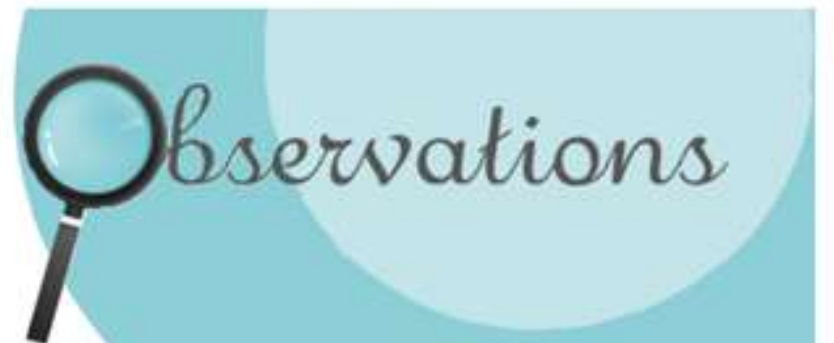

apprendre à les faire connaître et à les reconnaître, c'est du plaisir. Participer à l'inventaire, c'est agir pour leur préservation.

encore... Mais, partager ses observations peut l'être tout autant l'Vous pourrez alors faire de tout votre village.

d'observation et le tour est joué l

SUIVANT ->

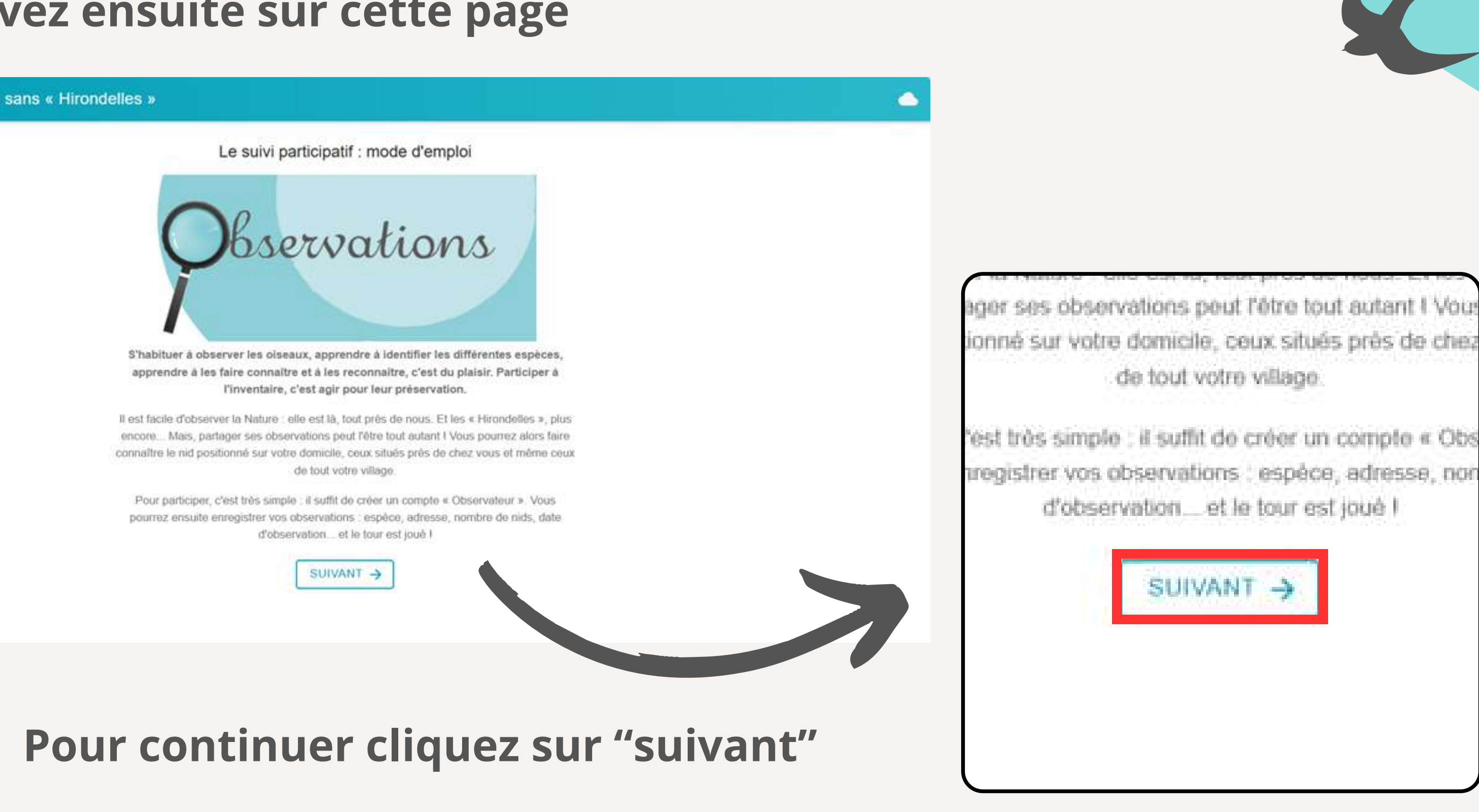

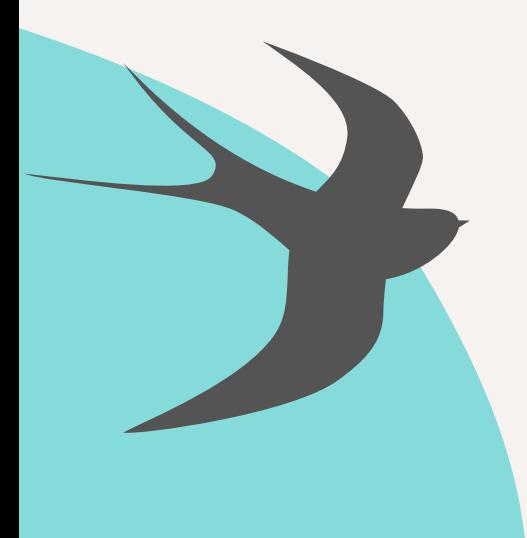

### Vous arrivez ensuite sur cette page

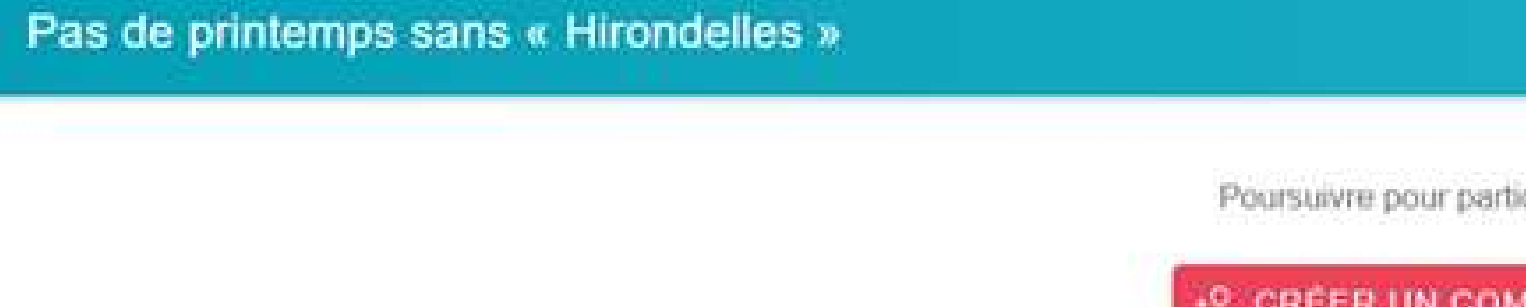

utilisez vos identifiants BOMBINA.

**49 SE CONNECTER** 

observations réalisées près de chez vous l

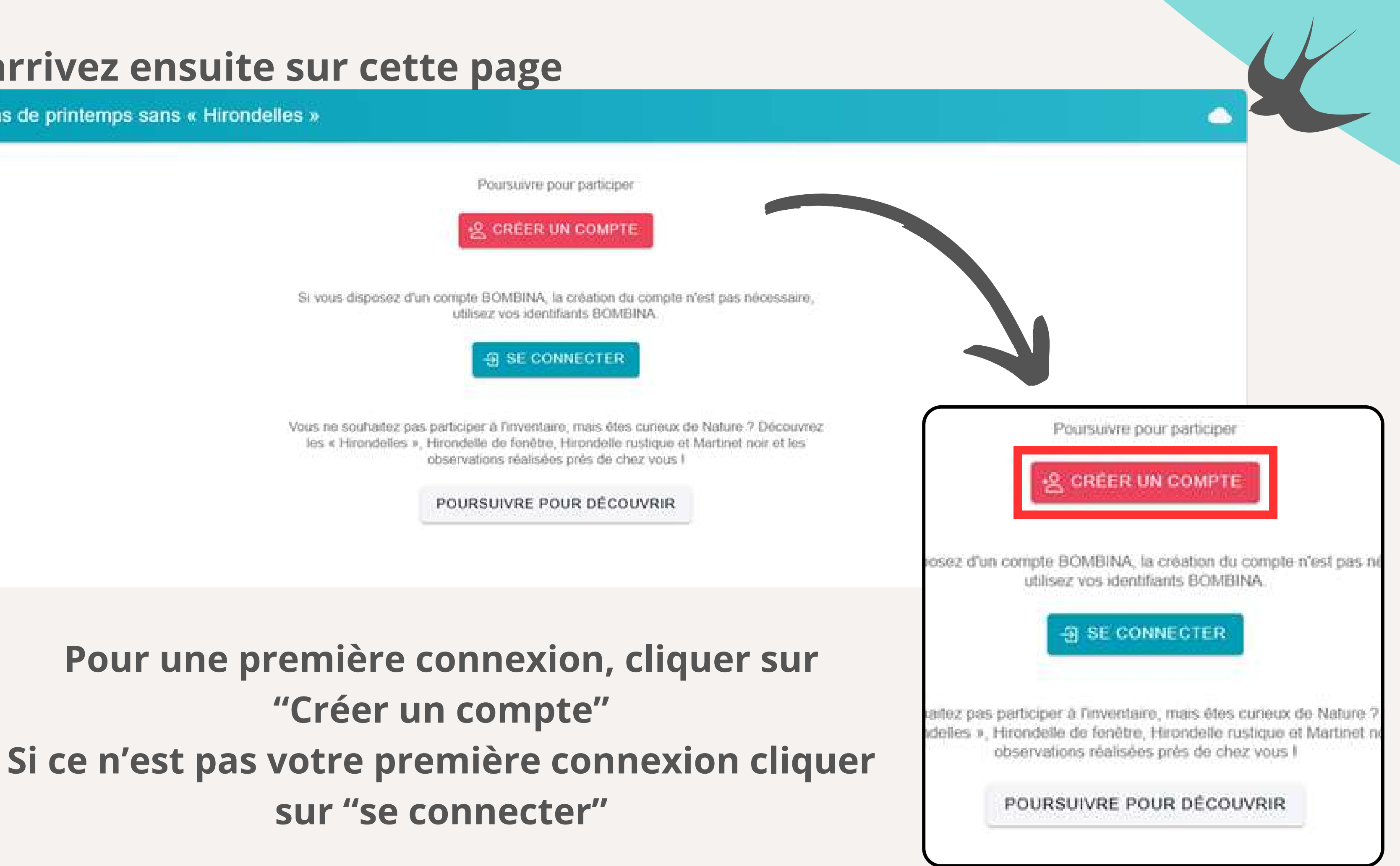

### Vous arrivez ensuite sur cette page

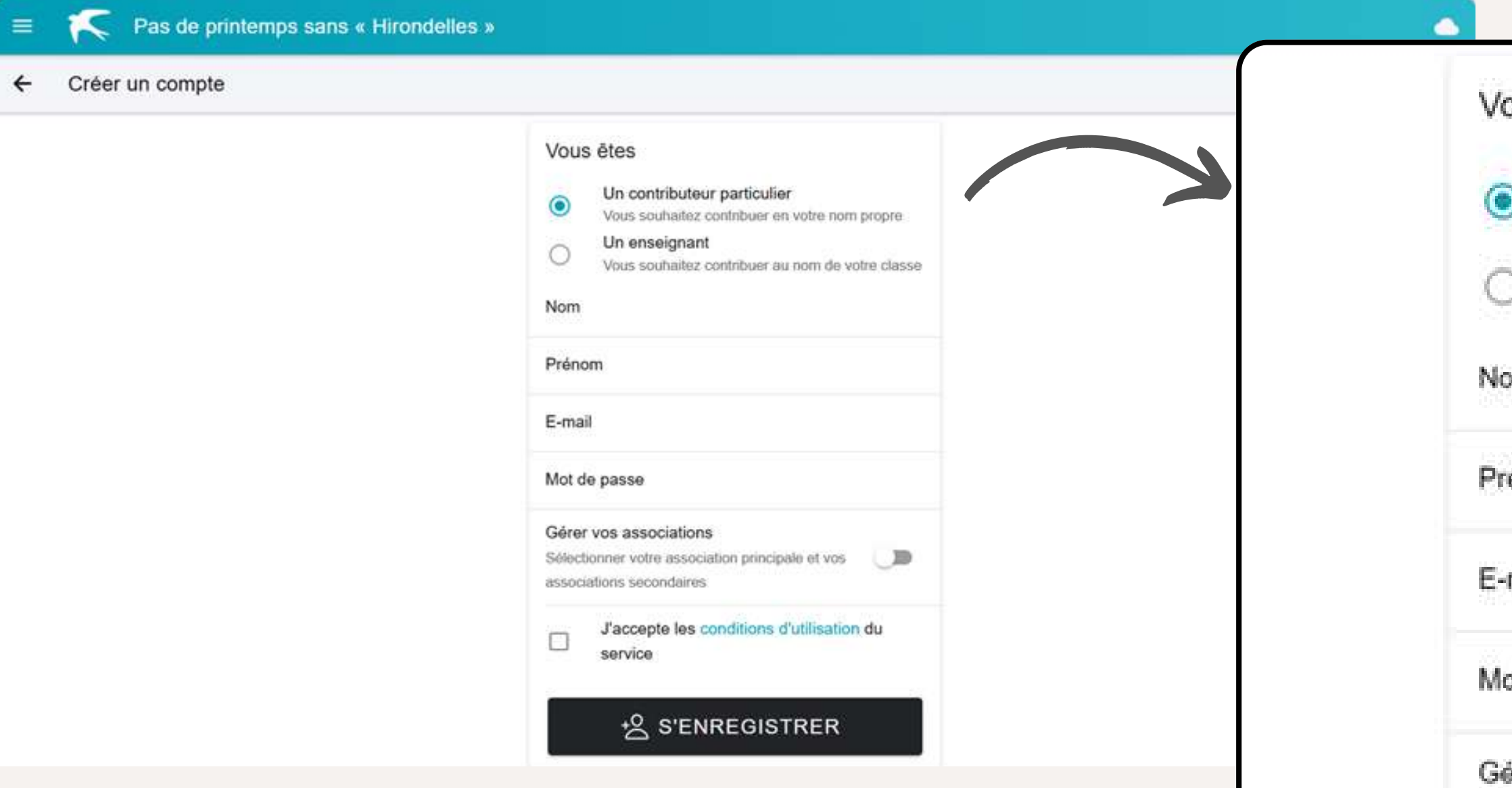

**Renseigner ses informations** personnelles puis cliquer sur « Gérer vos associations »

### ous êtes

- Un contributeur particulier Vous souhaitez contribuer en votre nom propre Un enseignant
- Vous souhaitez contribuer au nom de votre classe

### XM.

### énom

### mail

### ot de passe

### érer vos associations

Sélectionner votre association principale et vos associations secondaires

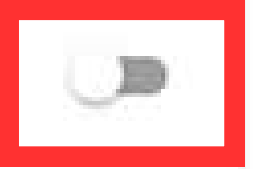

### J'accepte les conditions d'utilisation du service

### **2 S'ENREGISTRER**

**Si vous êtes adhérent à l'association c'est une étape indispensable au bon déroulement de l'inventaire pour que l'on puisse associer les données rentrées à l'association.**

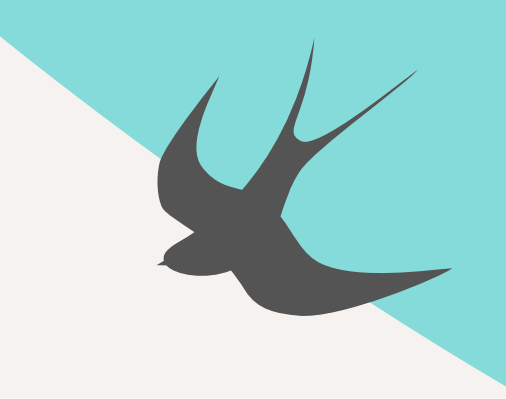

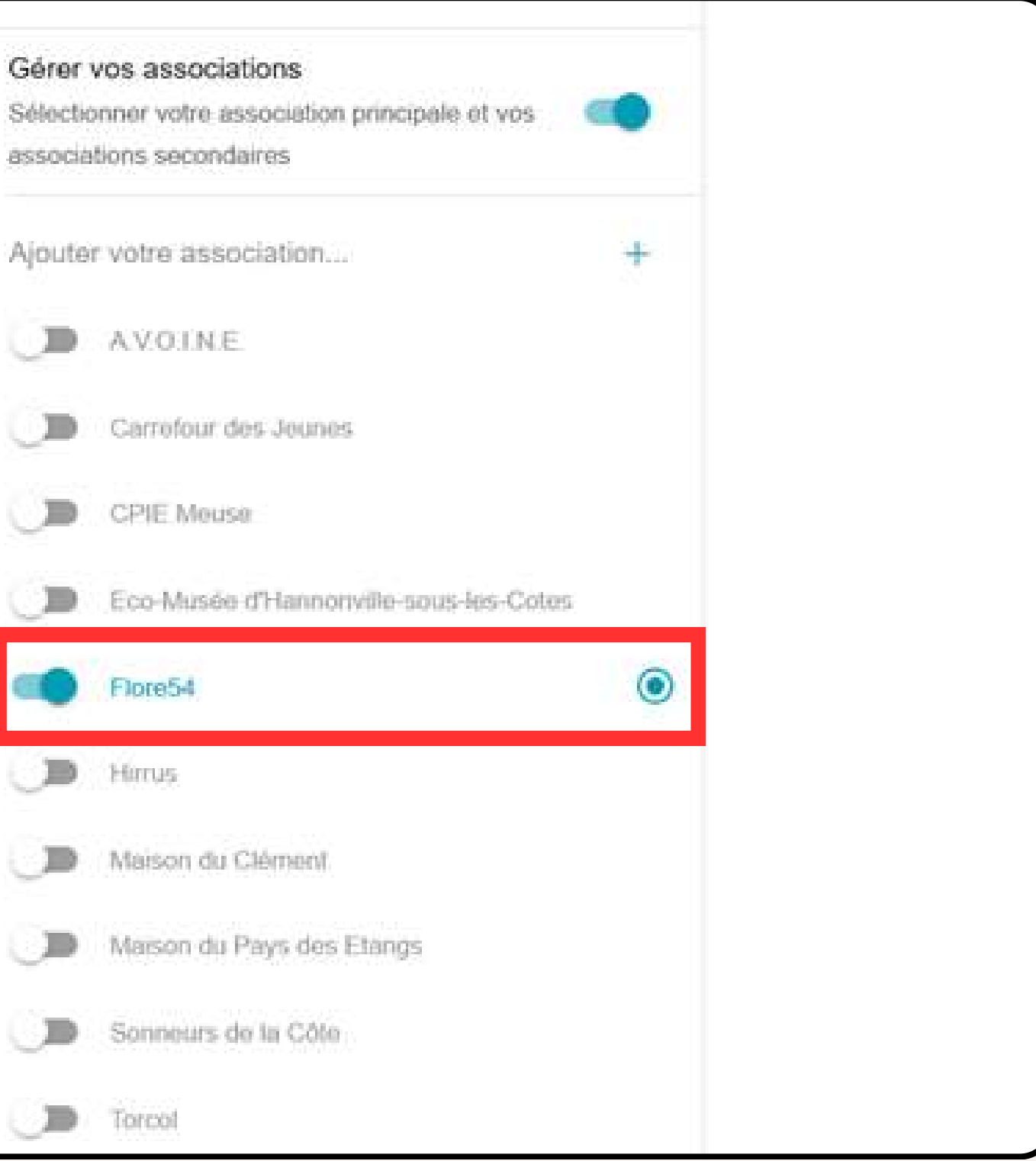

## **Sélectionner l'association « FLORE 54 » afin que les données renseignées via votre compte aient l'appartenance à FLORE 54.**

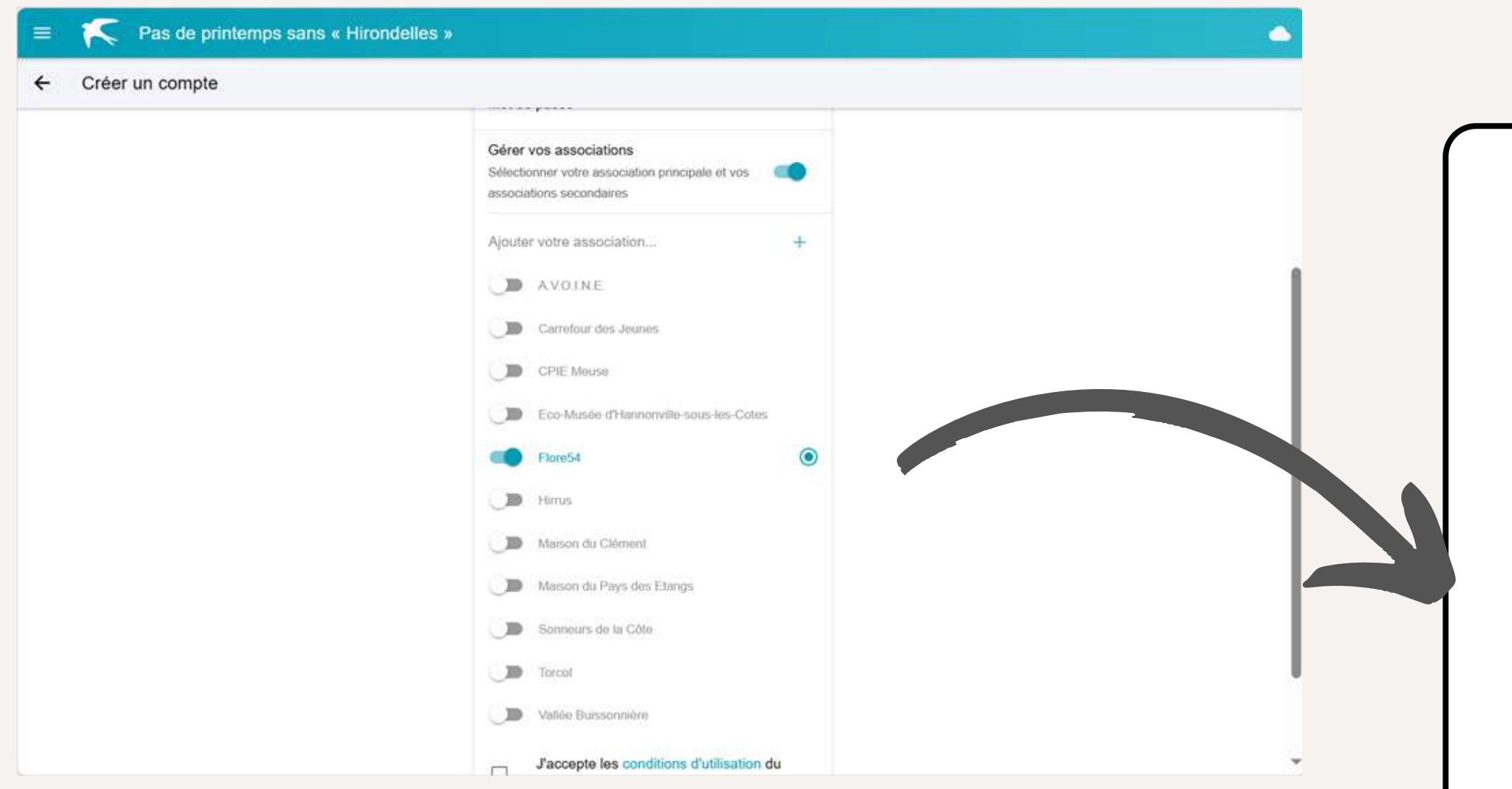

# Dans le cas où "je connais/ je participe"

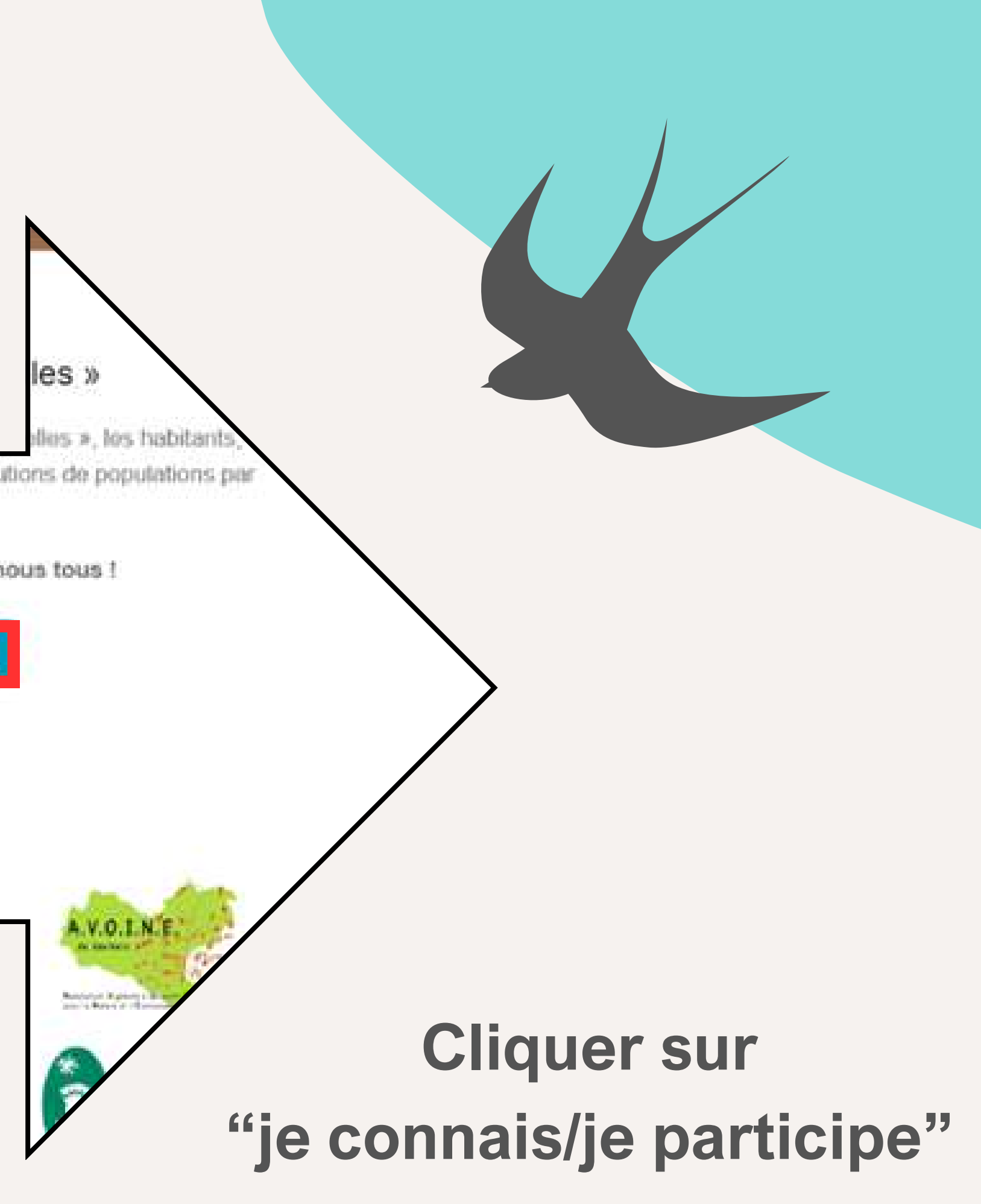

plusieurs associations et le Parc cherchent à suivre les évolutions de populations par l'inventaire de leurs nids

Les Hirondelles et Martinets ont besoin de nous tous !

**JE CONNAIS / JE PARTICIPE** 

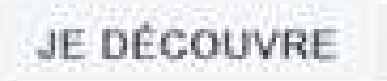

En partenariat avec

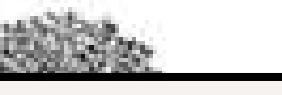

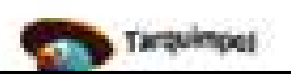

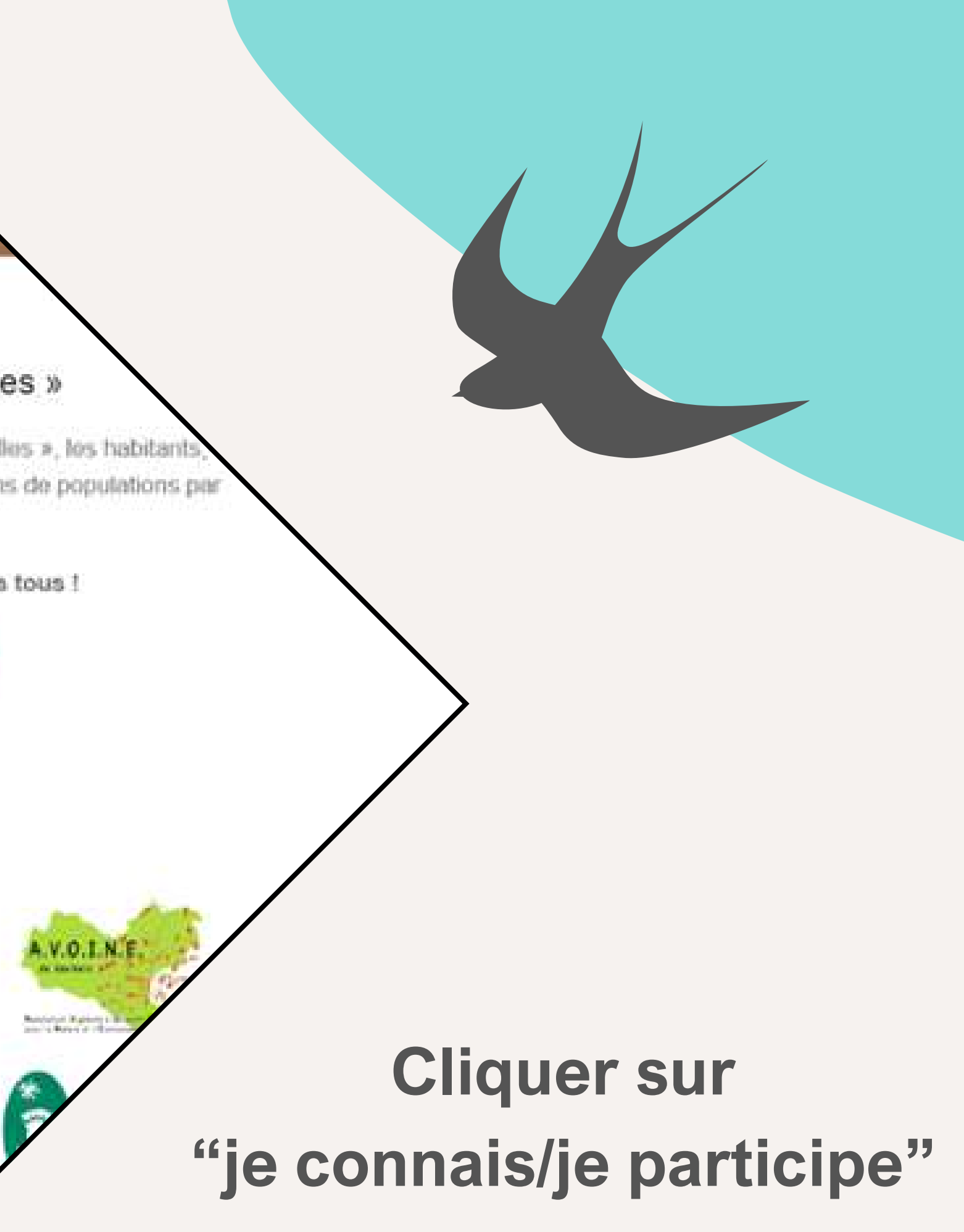

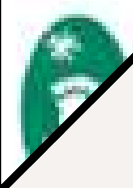

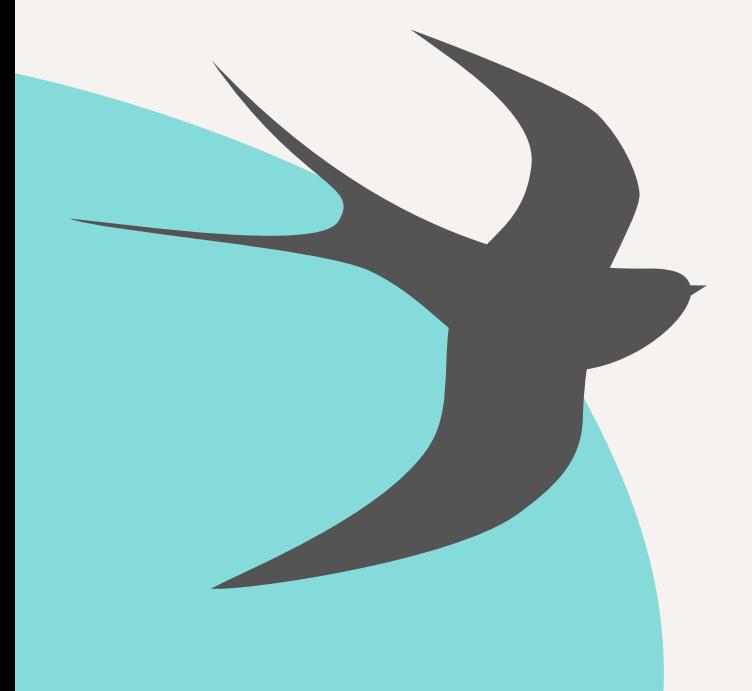

### **Puis cliquer sur les 3 tirets en haut à gauche**

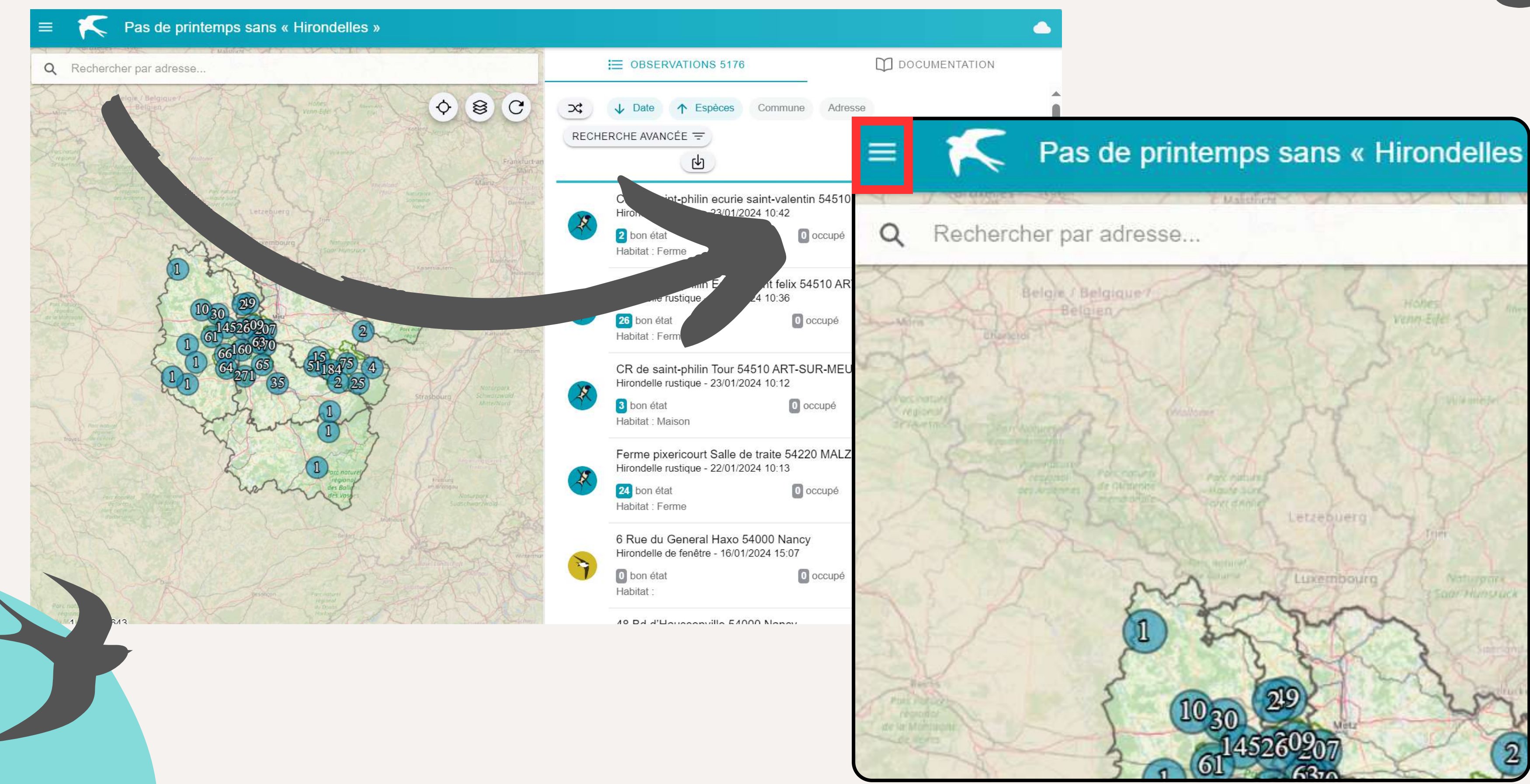

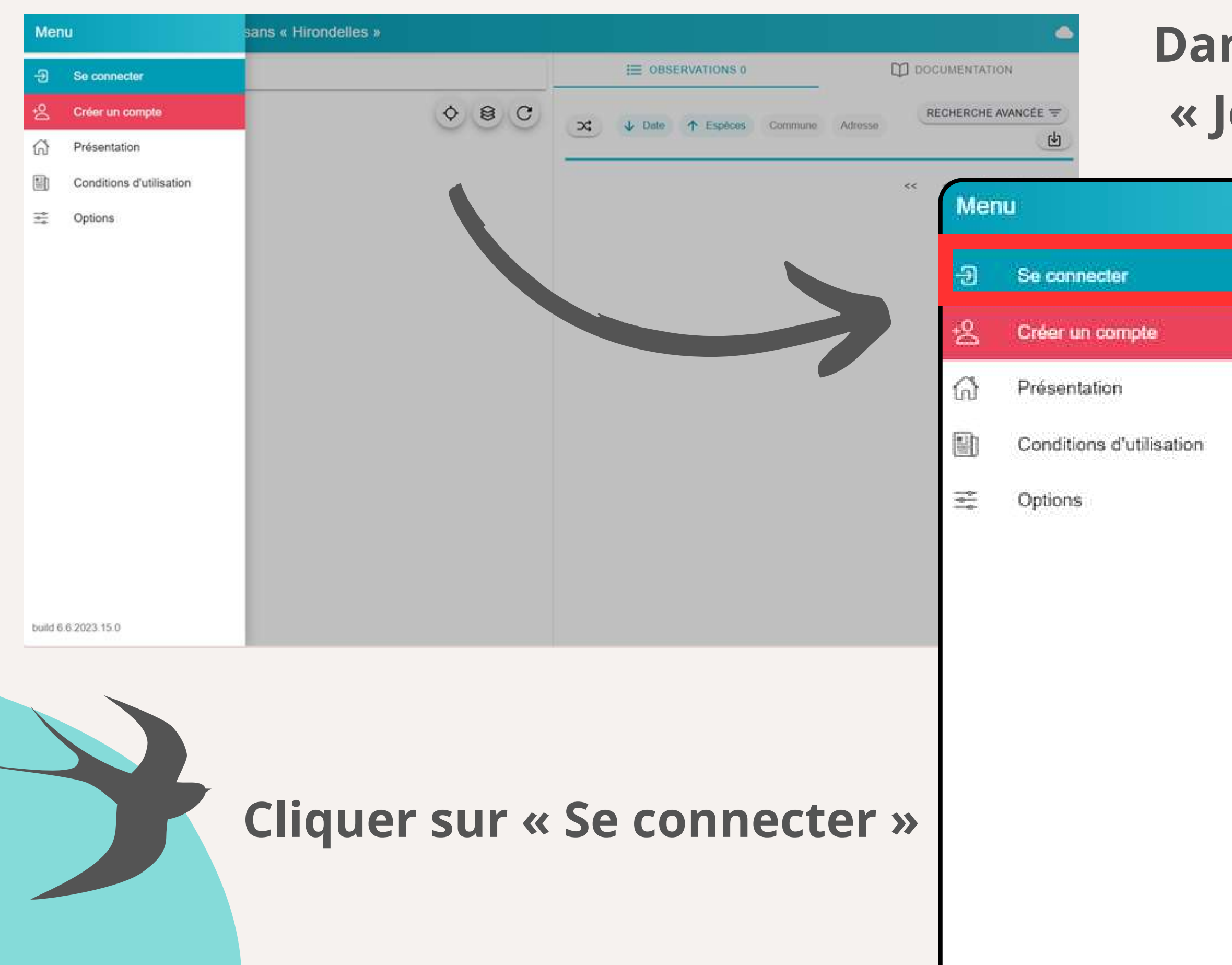

## **Dans le cas ou je clique sur « Je connais je participe »**

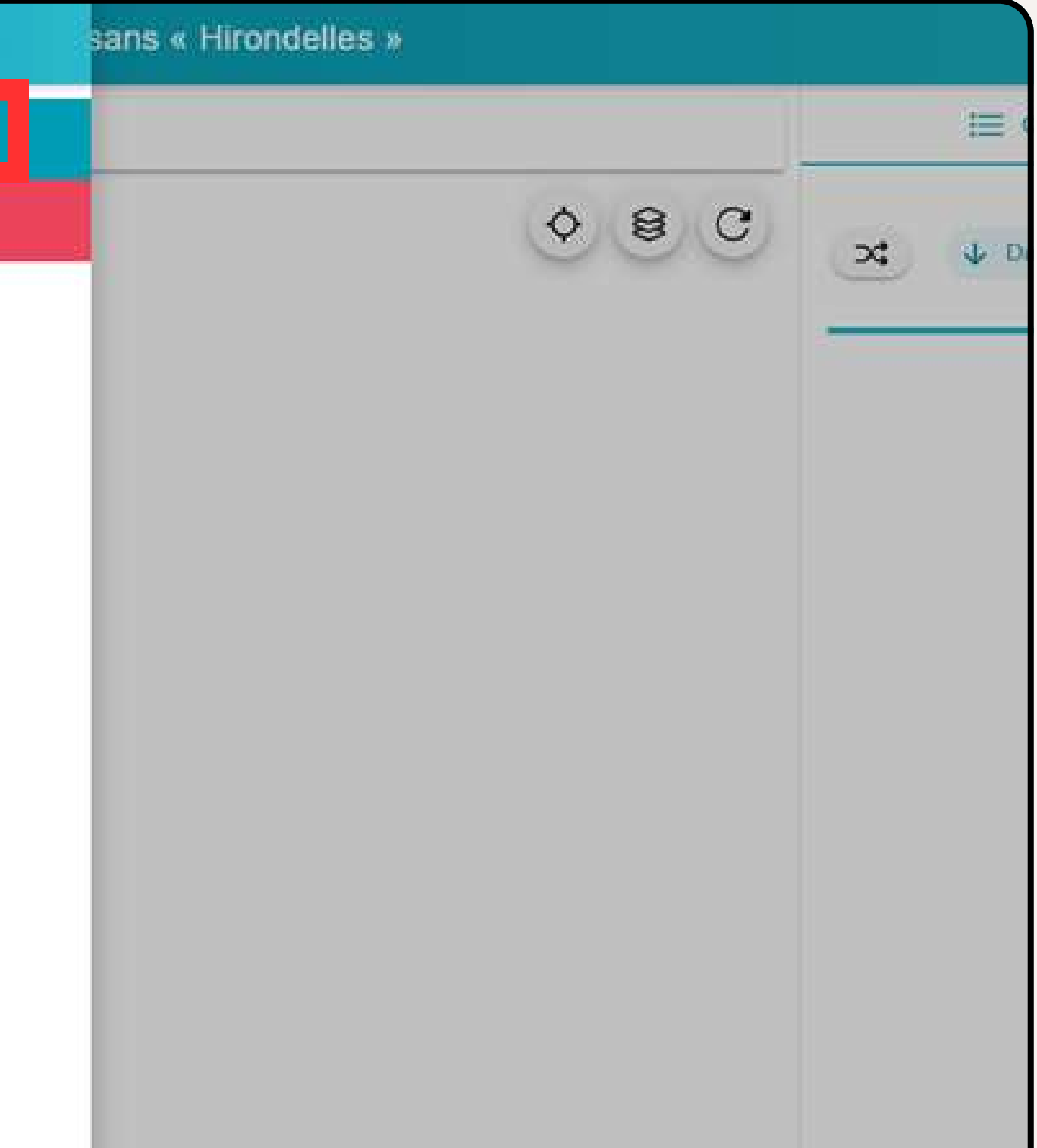

### **Rentrer l'identifiant et le mot de passe puis « Se connecter »**

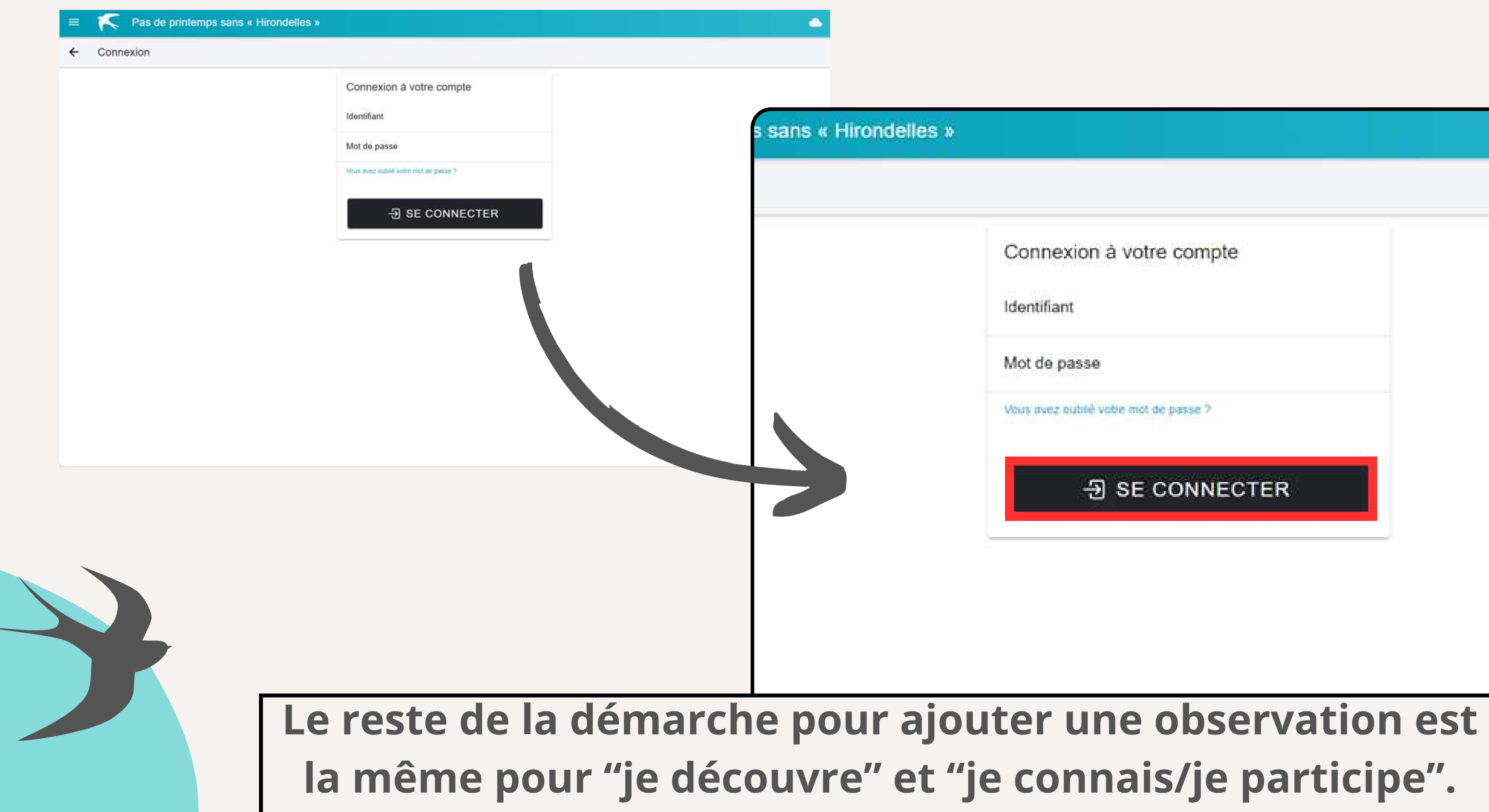

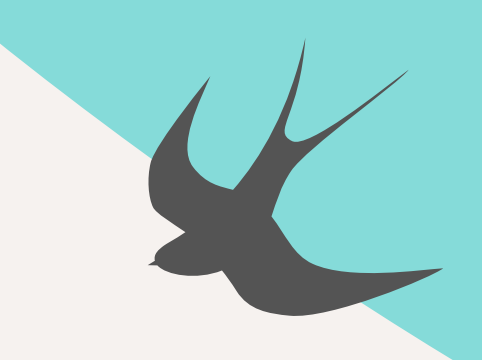

Connexion à votre compte

Mot de passe

Vous avez outilé votre mot de passe ?

### **习 SE CONNECTER**

### **Après avoir rentré toutes vos informations, vous tombez sur cette page :**

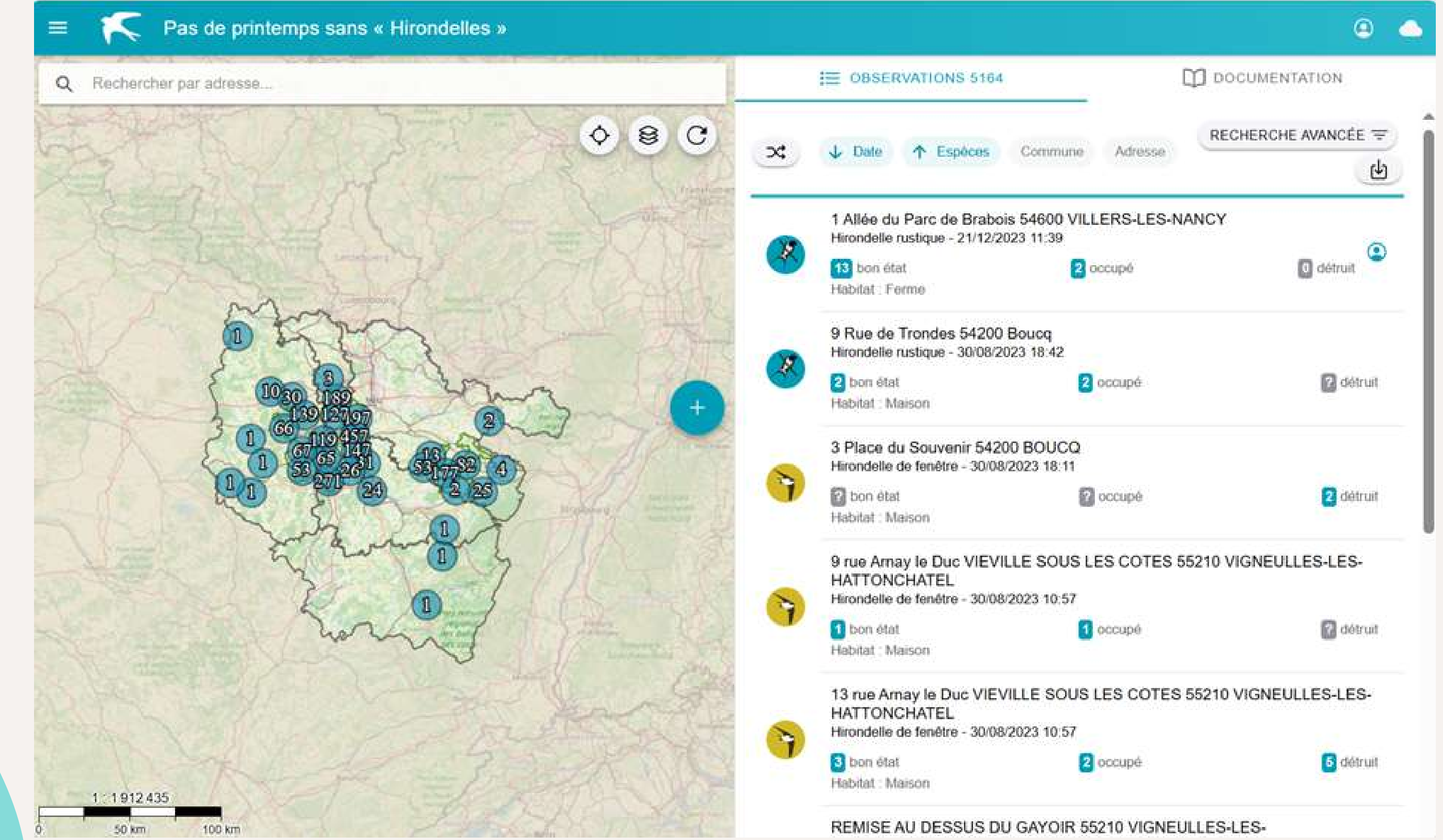

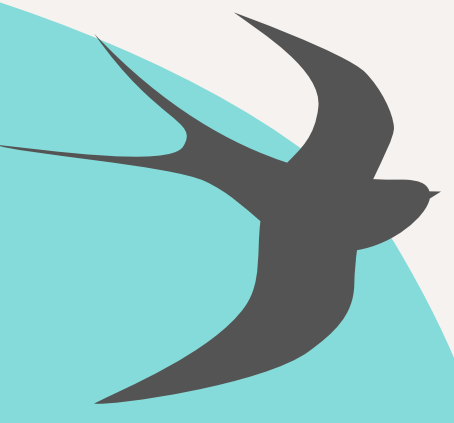

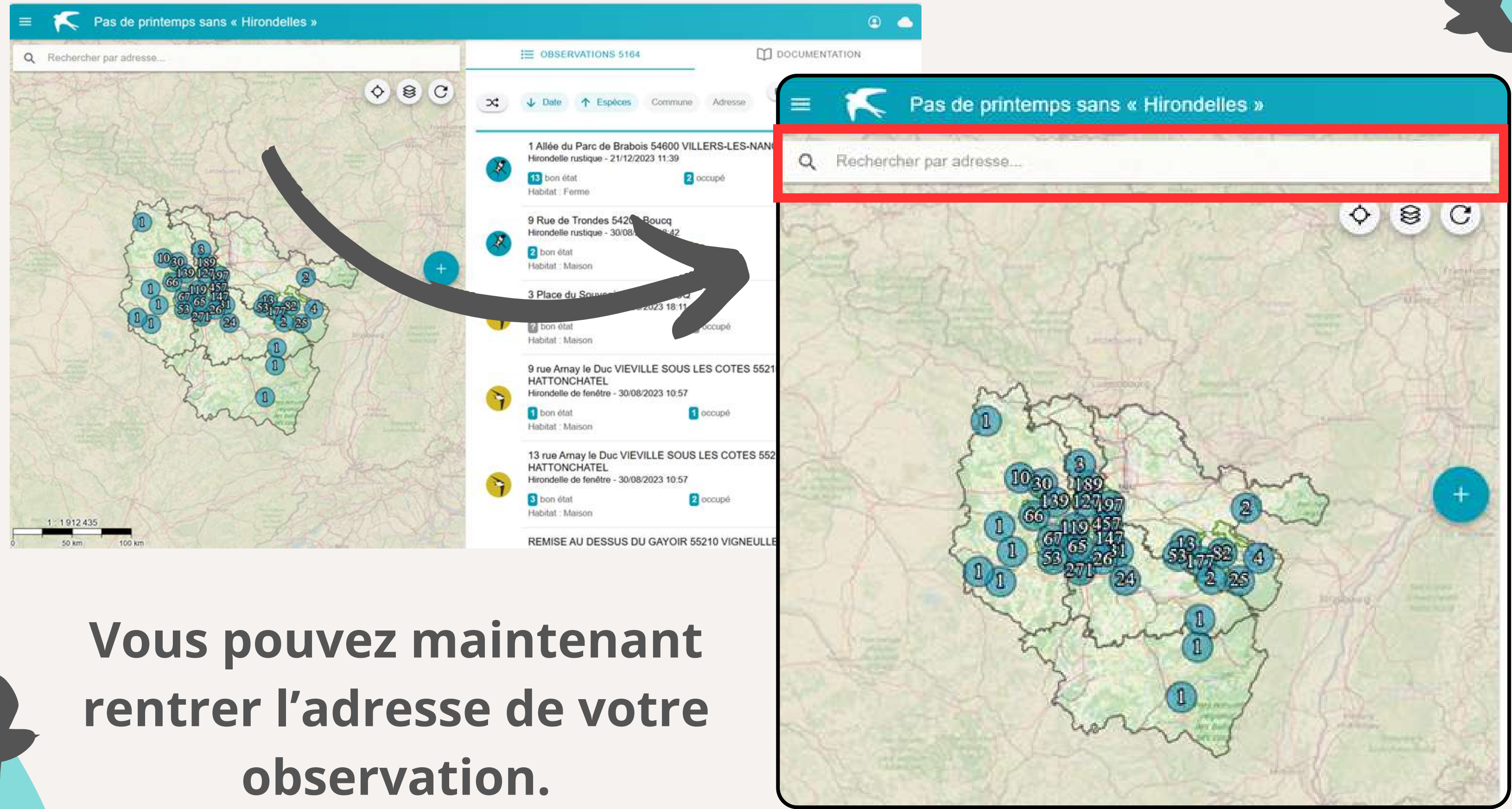

## **Dans le cas d'une rencontre fortuite avec un nid : on appelle ça une observation "de-ci de là"**

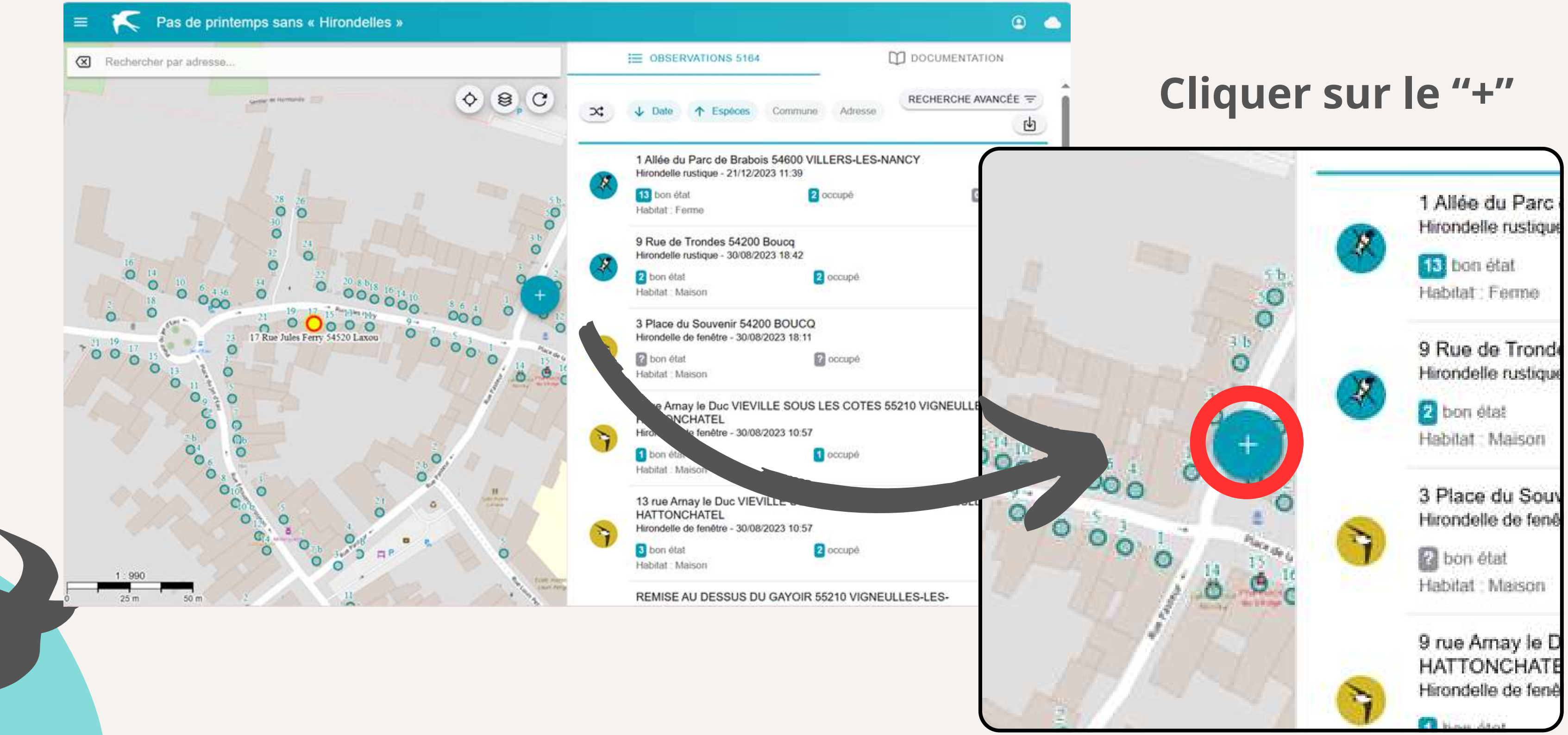

## Cliquer ensuite sur l'espèce concernée (ici des hirondelles de fenêtre)

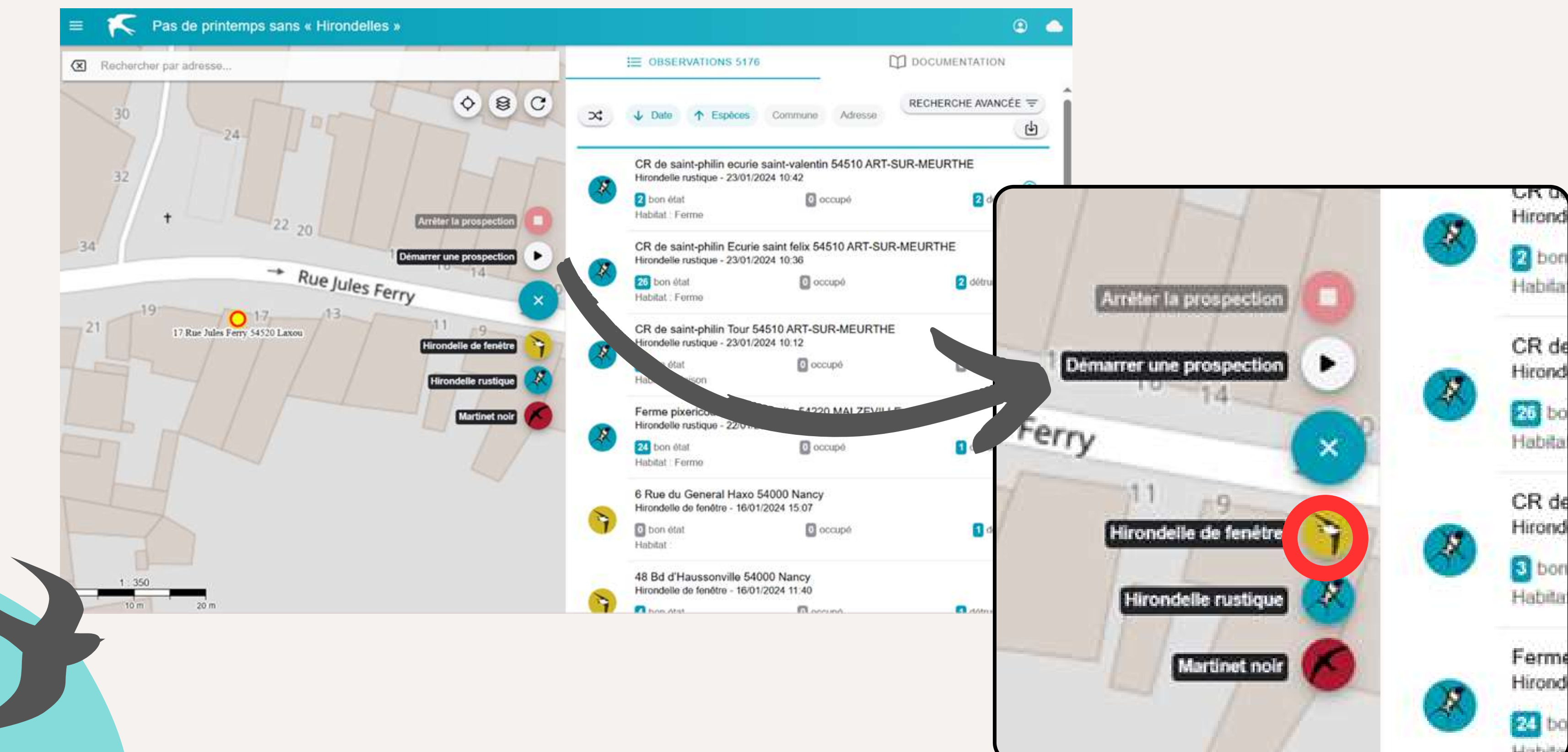

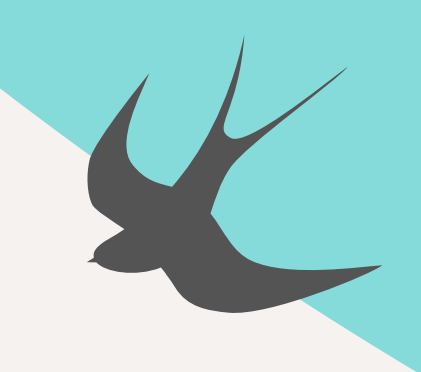

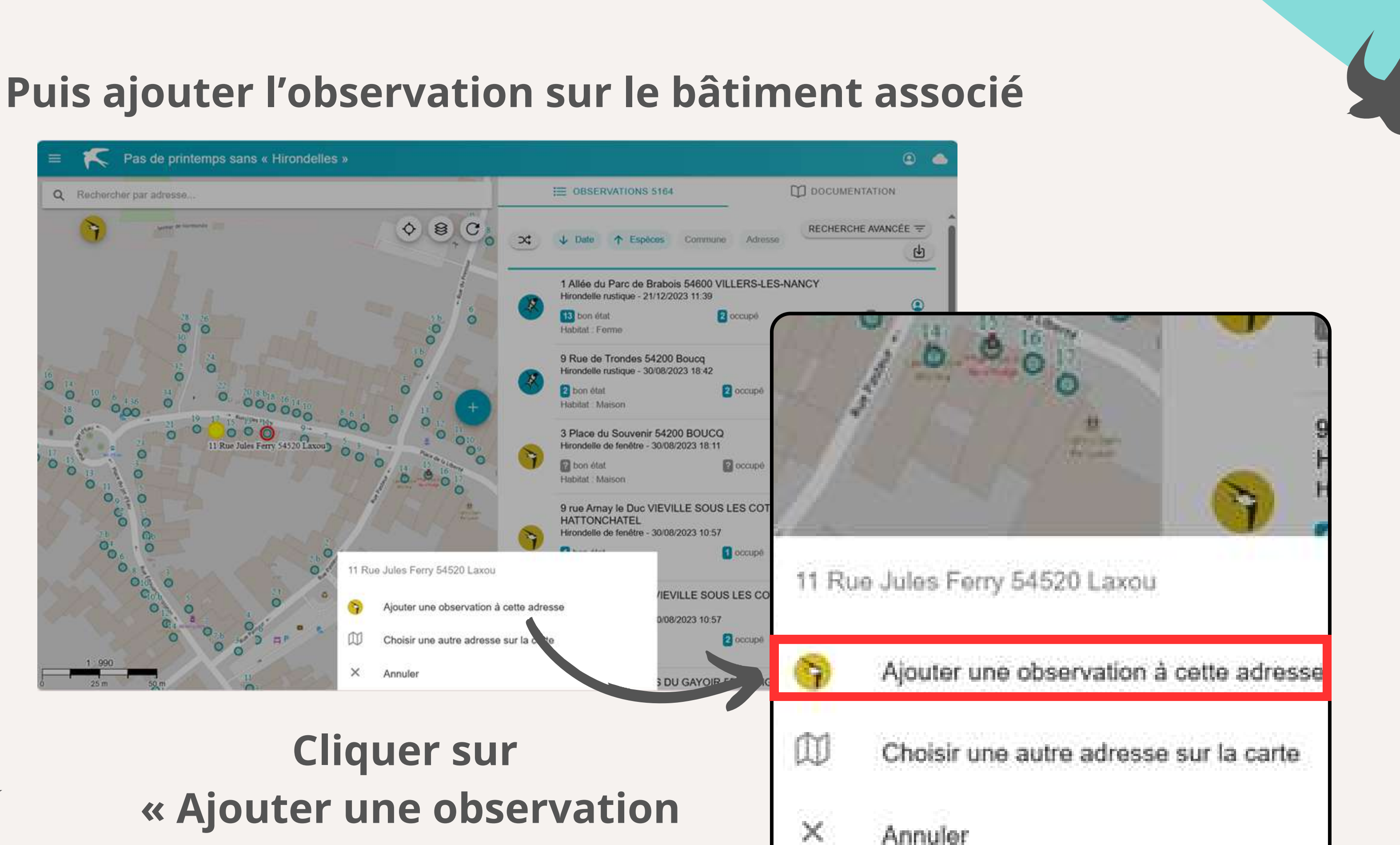

**à cette adresse »**

## **Rentrer toutes les informations relatives à l'observation et enregistrer.**

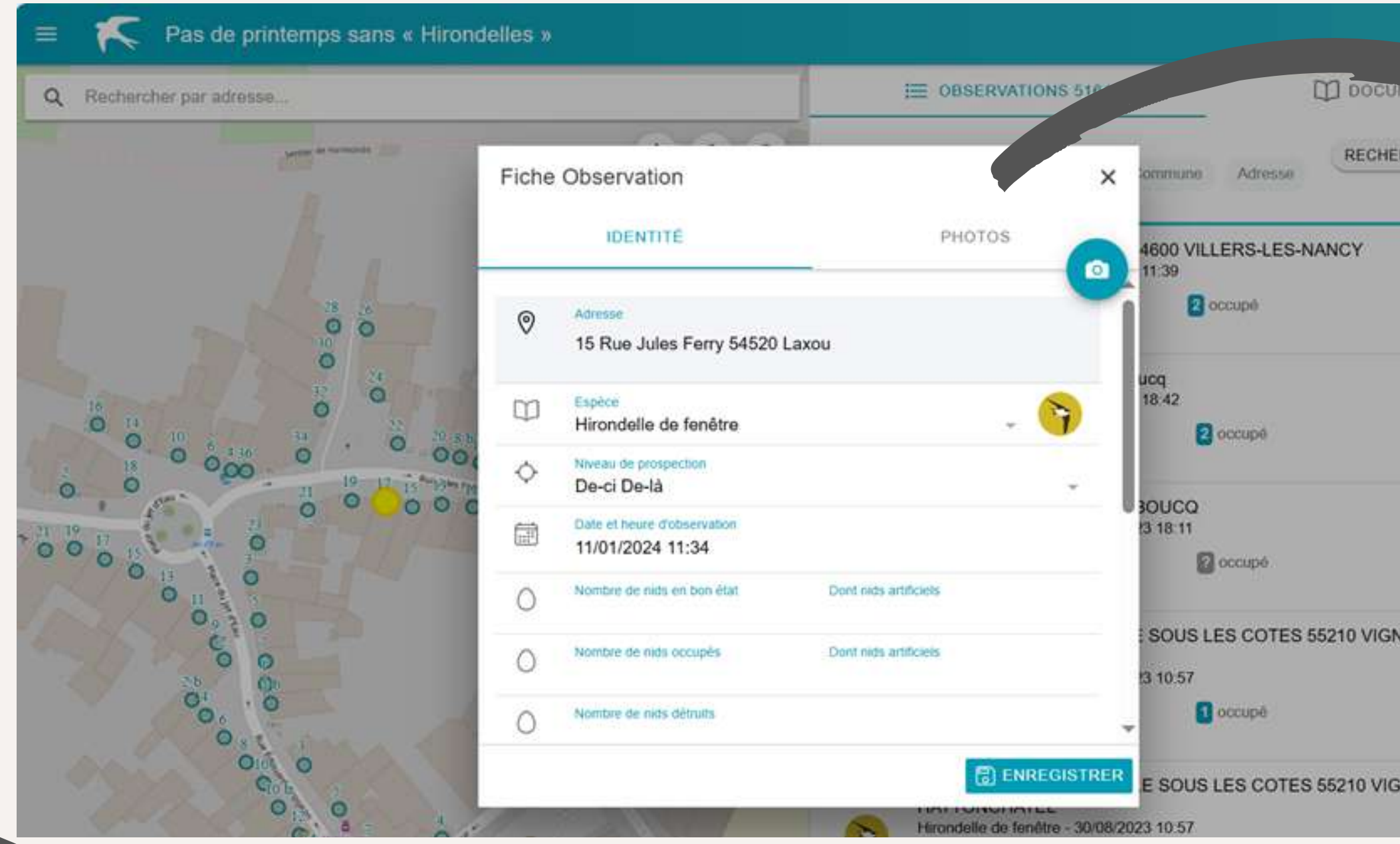

**L'observation est enregistrée sur le site.**

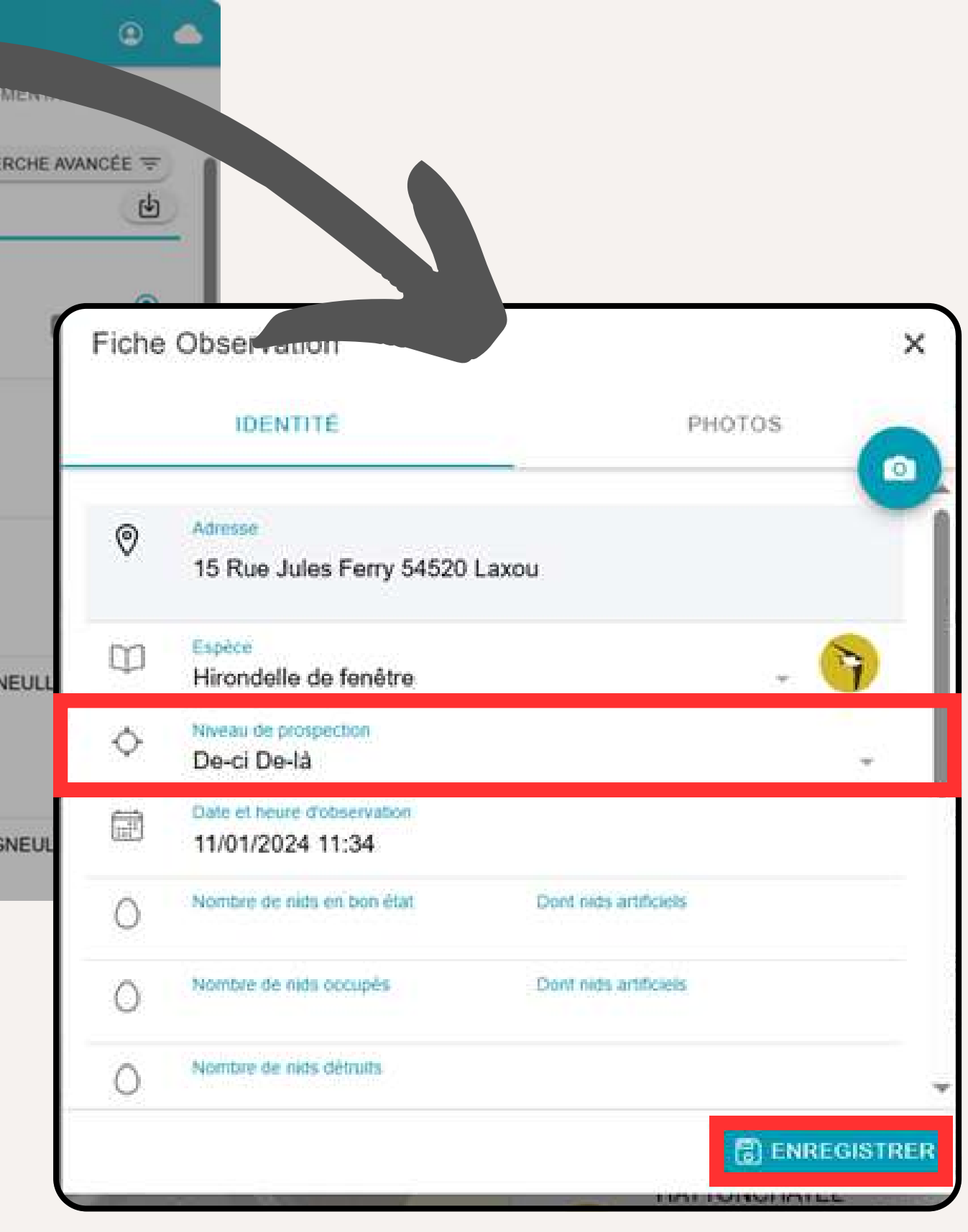

**C'est donc un observation "de-ci de-là"**

## **Après avoir rentré l'adresse d'observation : cliquer sur le « + » afin d'afficher les espèces**

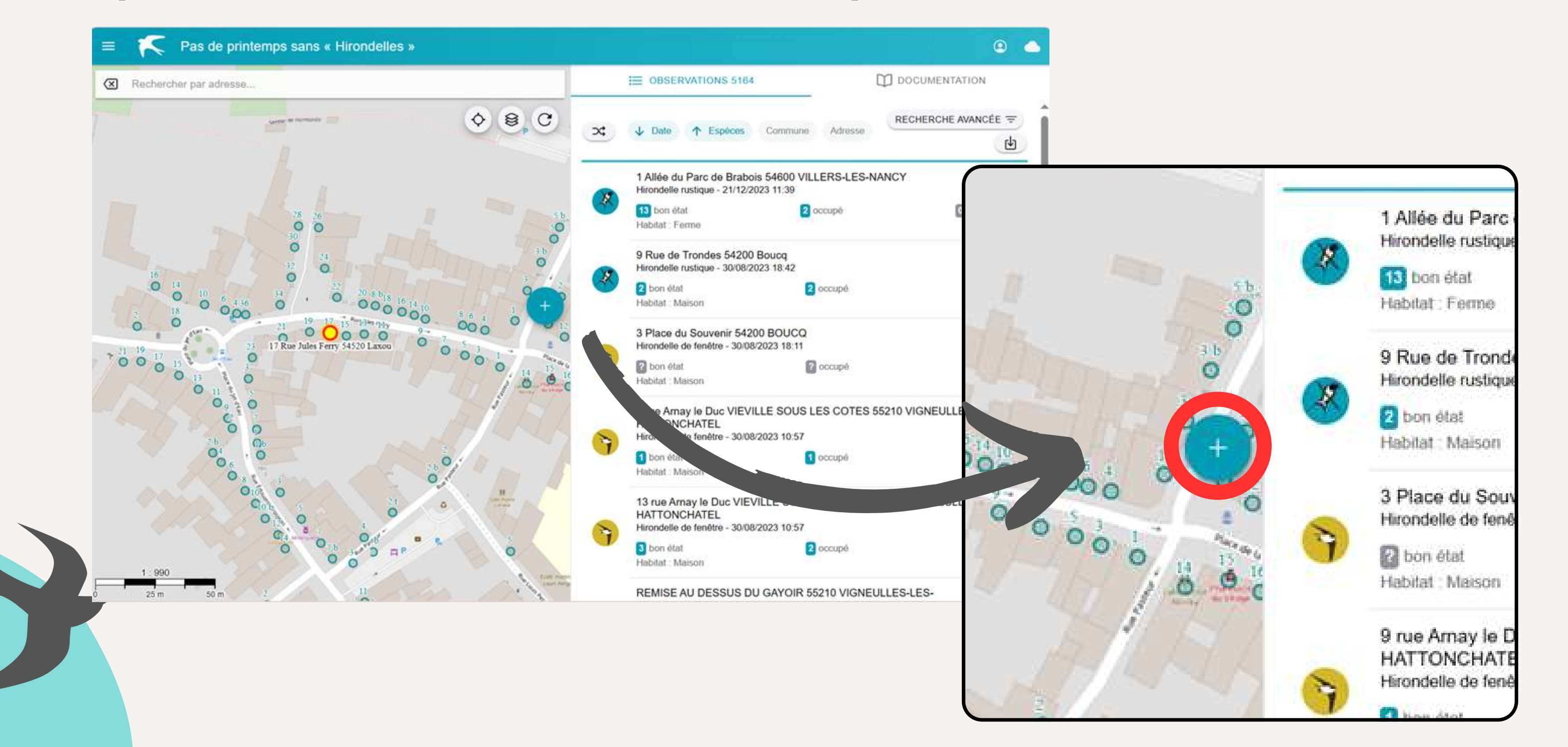

## **Dans le cas où vous réaliser une observation d'une rue ou un village entier Cliquer sur « Démarrer une prospection »**

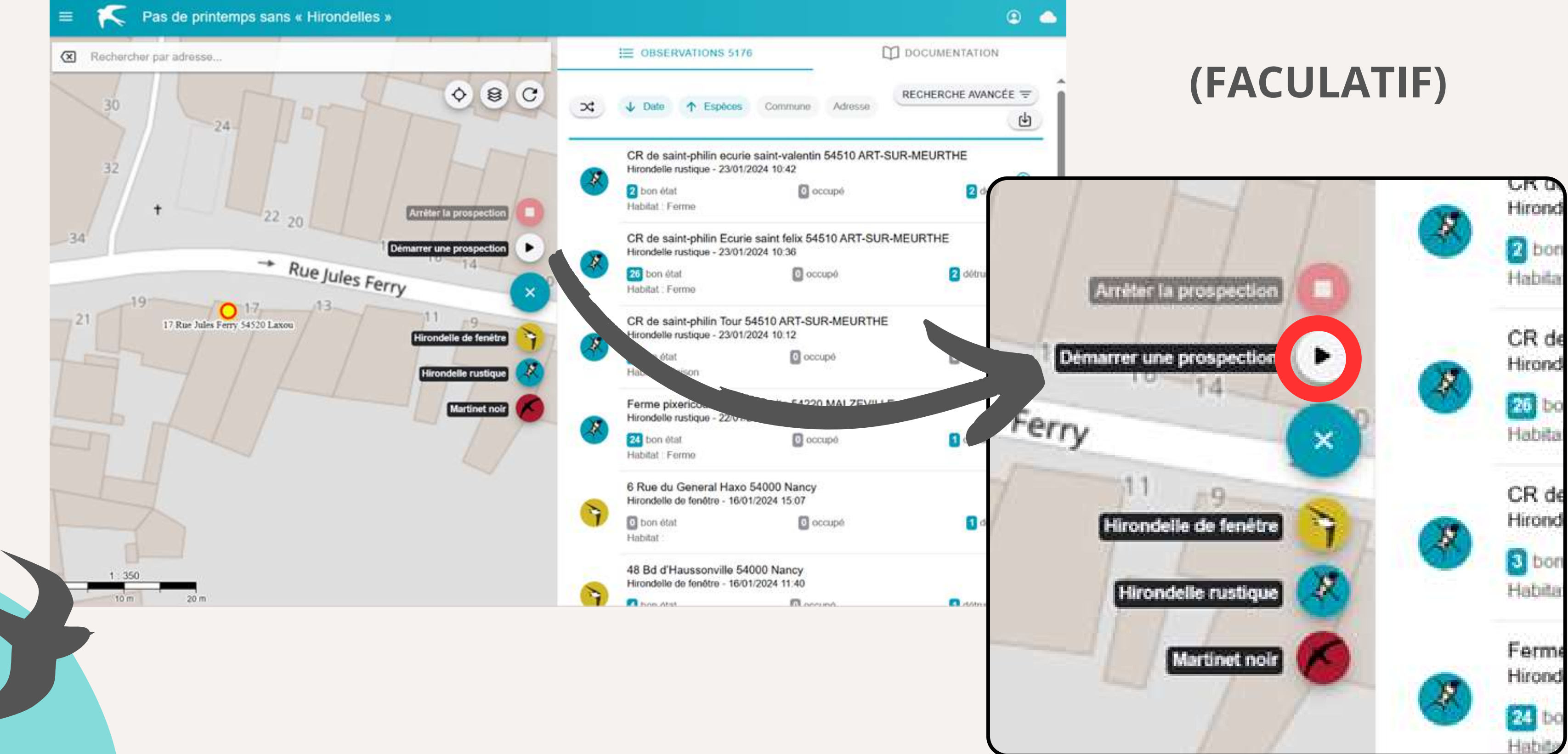

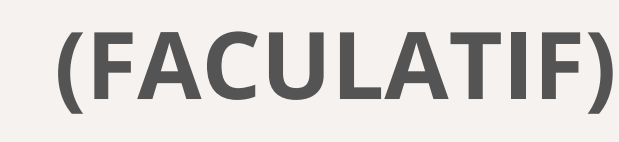

### **Sélectionner la zone de prospection (l'un ou l'autre)**

- **toute une rue**
- **toute une ville ou un village**

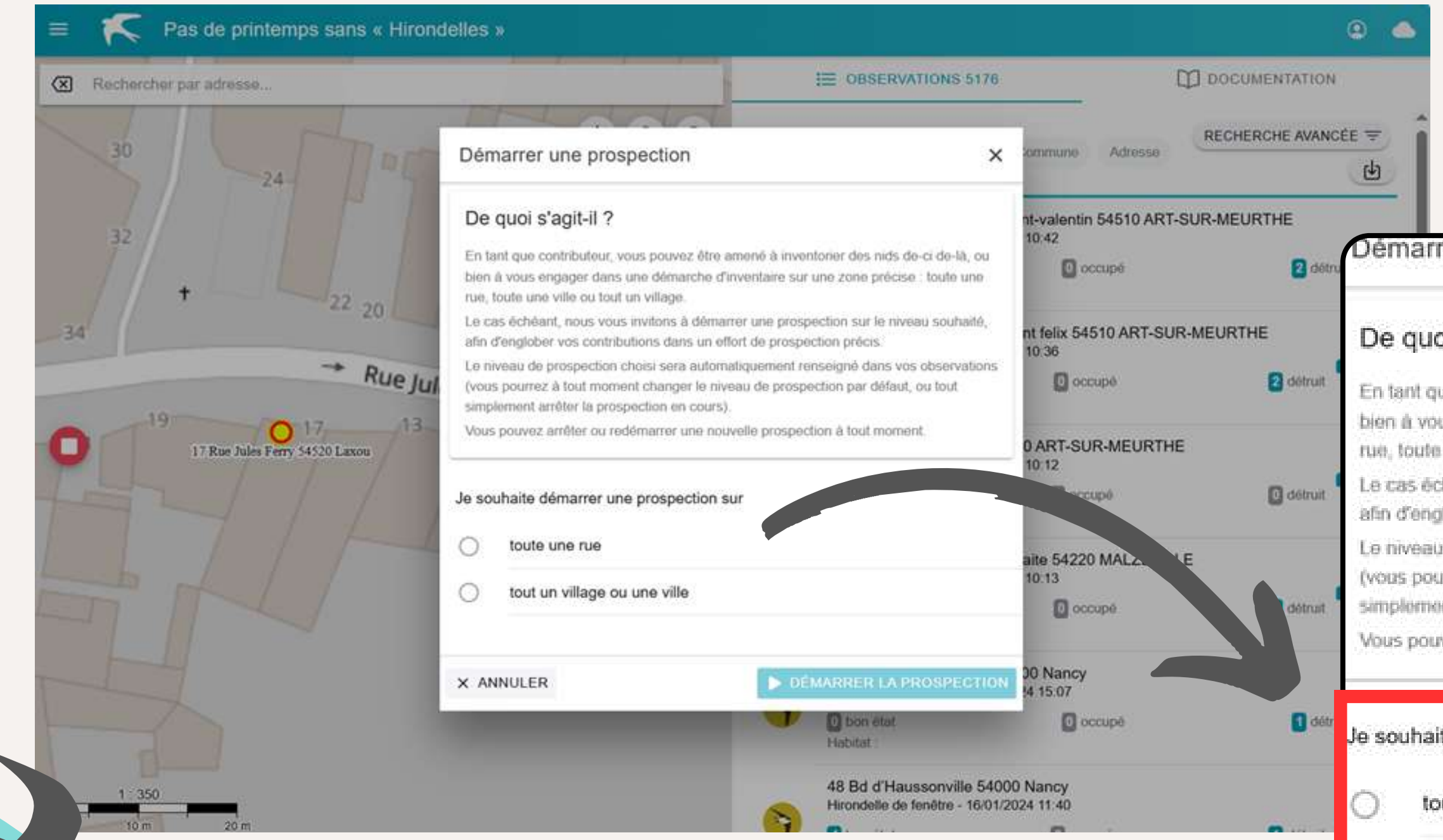

### **Une fois cochée «Démarrer la prospection»**

### Démarrer une prospection

### De quoi s'agit-il?

En tant que contributeur, vous pouvez être amené à inventorier des nids de-ci de-là, ou bien à vous endager dans une démarche d'inventaire sur une zone précise : toute une rue, toute une ville ou tout un village.

Le cas échéant, nous vous invitons à démainer une prospection sur le niveau souhaité, afin d'englober vos contributions dans un effort de prospection précis.

Le niveau de prospection choisi sera automatiquement renseigné dans vos observations (vous pourrez à tout moment changer le niveau de prospection par défaut, ou tout simplement arrêter la prospection en cours).

Vous pouvez amêter ou redémarrer une nouvelle prospection à tout moment.

### Je souhaite démarrer une prospection sur

toute une rue

tout un village ou une ville

X ANNULER

**1**

## Cliquer de nouveau sur le « + », puis sélectionner l'espèce concernée

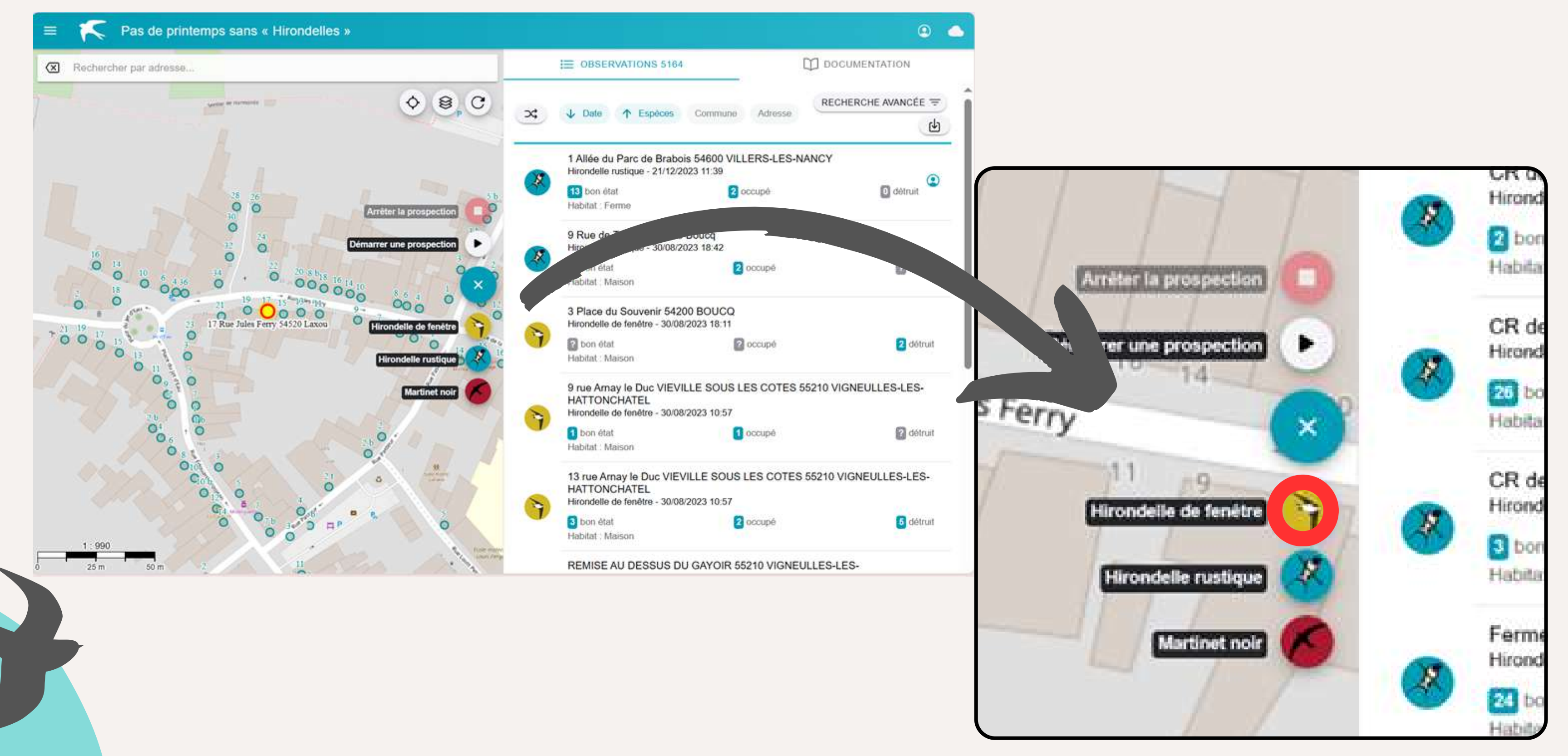

### **Puis le bâtiment associé**

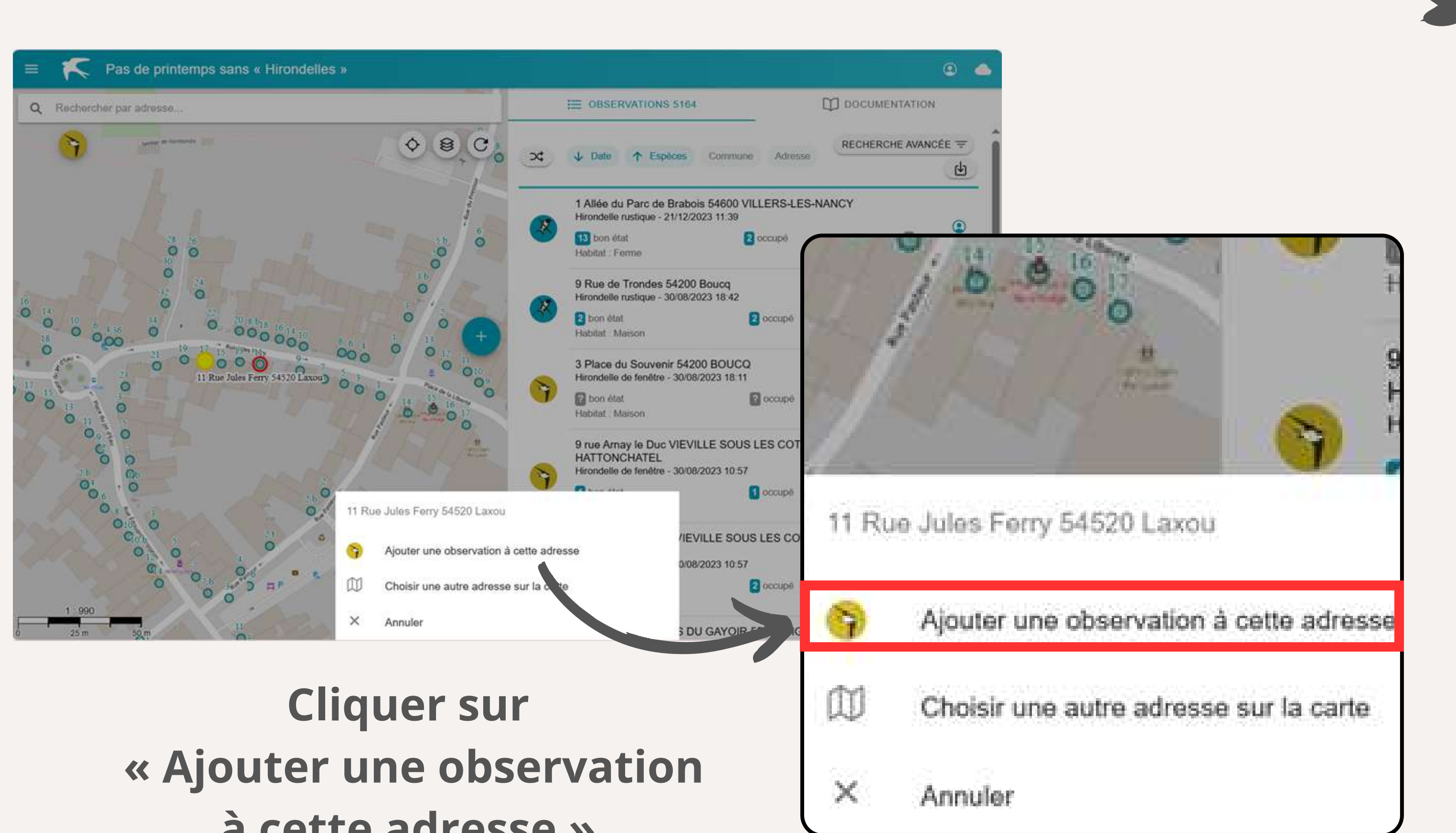

**à cette adresse »**

## **Rentrer toutes les informations relatives à l'observation et enregistrer.**

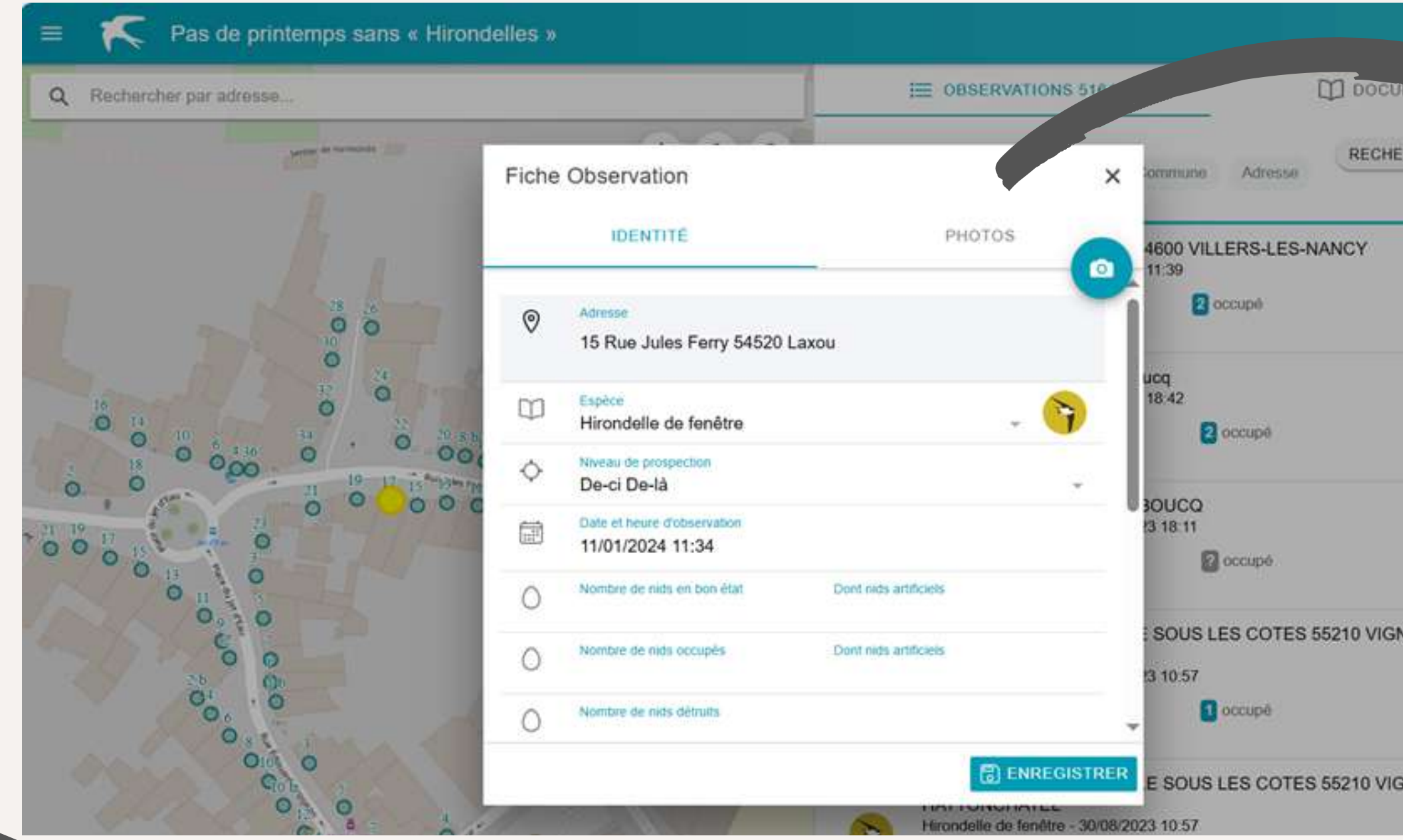

**L'observation est enregistrée sur le site.**

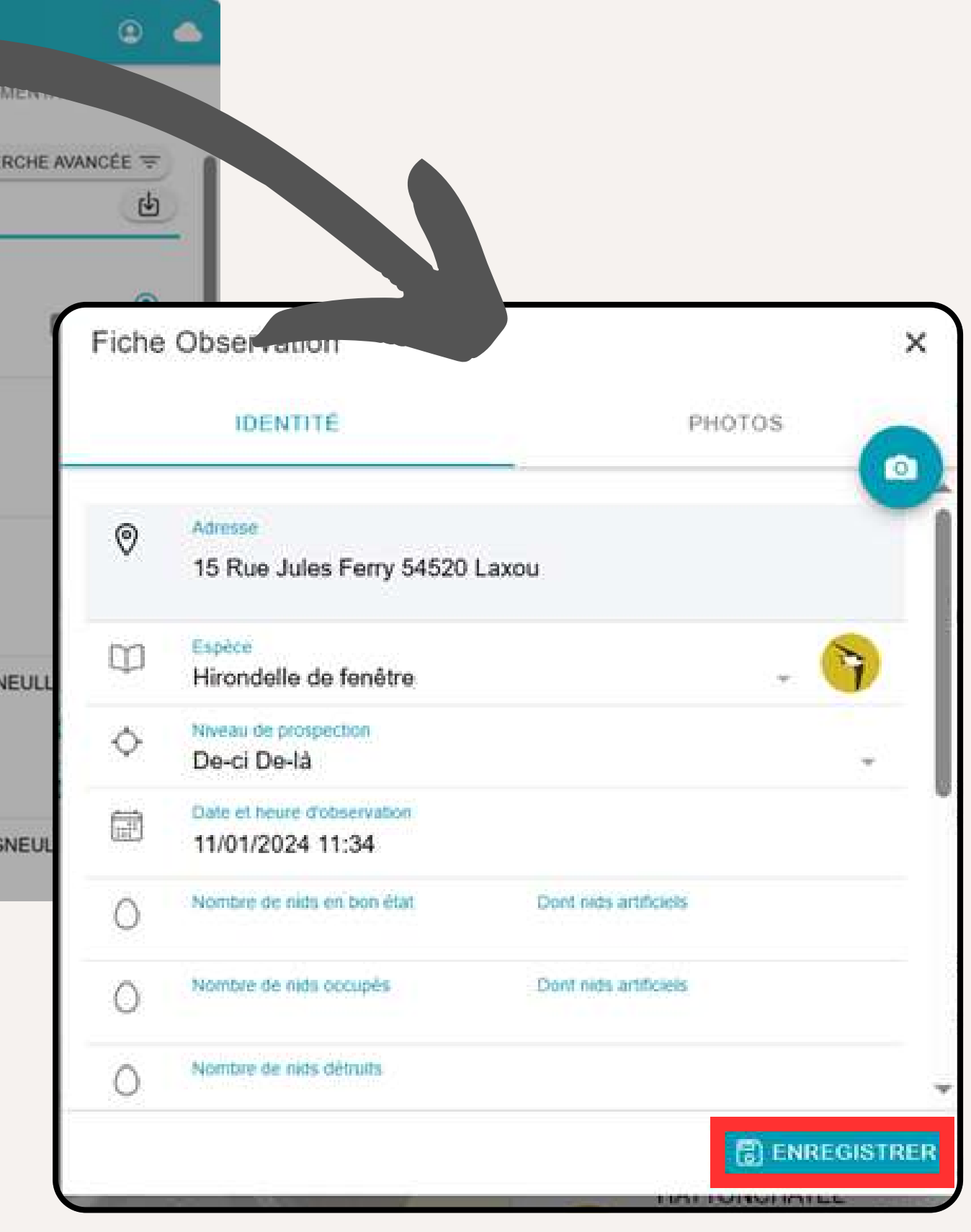